## <span id="page-0-0"></span>**Instrukcja serwisowa komputera Dell Latitude 2120**

[Serwisowanie komputera](file:///C:/data/systems/Lat2120/po/sm/work.htm) [Wymontowywanie i instalowanie podzespo](file:///C:/data/systems/Lat2120/po/sm/parts.htm)łów [Program konfiguracji systemu](file:///C:/data/systems/Lat2120/po/sm/Bios.htm) [Diagnostyka](file:///C:/data/systems/Lat2120/po/sm/diags.htm)

## **Uwagi, przestrogi i ostrzeżenia**

**UWAGA:** Napis UWAGA wskazuje ważną informację, która pozwala lepiej wykorzystać posiadany komputer.

**PRZESTROGA: Napis PRZESTROGA informuje o sytuacjach, w których postępowanie niezgodne z instrukcjami może doprowadzić do uszkodzenia sprzętu lub utraty danych.**

△ OSTRZEŻENIE: Napis OSTRZEŻENIE informuje o sytuacjach, w których występuje ryzyko uszkodzenia sprzętu, obrażeń ciała lub śmierci.

Jeśli zakupiono komputer firmy Dell z serii n, żadne odwołania do systemu operacyjnego Microsoft Windows zawarte w tym dokumencie nie mają zastosowania.

## **Informacje zamieszczone w tym dokumencie mogą ulec zmianie bez uprzedzenia. © 2010 Dell Inc. Wszelkie prawa zastrzeżone.**

Powielanie tych materiałów w jakikolwiek sposób bez pisemnej zgody firmy Dell Inc. jest surowo zabronione.

Znaki towarowe użyte w tekście: Dell™, logo DELL™ i Latitude™ są znakami towarowymi firmy Dell Inc. Intel®, Core™ i SpeedStep® są znakami<br>towarowymi lub zastrzeżonymi znakami towarowymi firmy Intel Corporation. Microsoft®

Tekst może zawierać także inne znaki towarowe i nazwy towarowe odnoszące się do podmiotów posiadających prawa do tych znaków i nazw lub do ich produktów. Firma Dell Inc. nie<br>rości sobie żadnych praw do znaków i nazw towaro

Czerwiec 2010 Wersja A00

### <span id="page-1-0"></span>**Akumulator**

**Instrukcja serwisowa komputera Dell Latitude 2120**

OSTRZEZENIE: Przed przystąpieniem do wykonywania czynności wymagających otwarcia obudowy komputera należy zapoznać się z<br>instrukcjami dotyczącymi bezpieczeństwa dostarczonymi z komputerem. Dodatkowe zalecenia dotyczące bez

## **Wyjmowanie akumulatora**

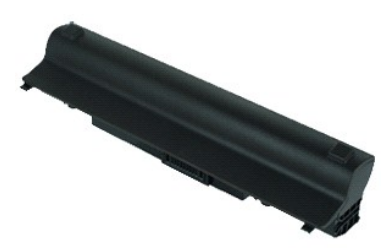

**UWAGA:** Wyświetlanie zamieszczonych niżej ilustracji może wymagać zainstalowania programu Adobe Flash Player, dostępnego w witrynie **Adobe.com**.

1. Wykonaj procedury przedstawione w rozdziale <u>Przed przystąpieniem do serwisowania komputera</u>.<br>2. Przesuń zwalniacz zatrzasku wnęki akumulatora w położenie otwarte.

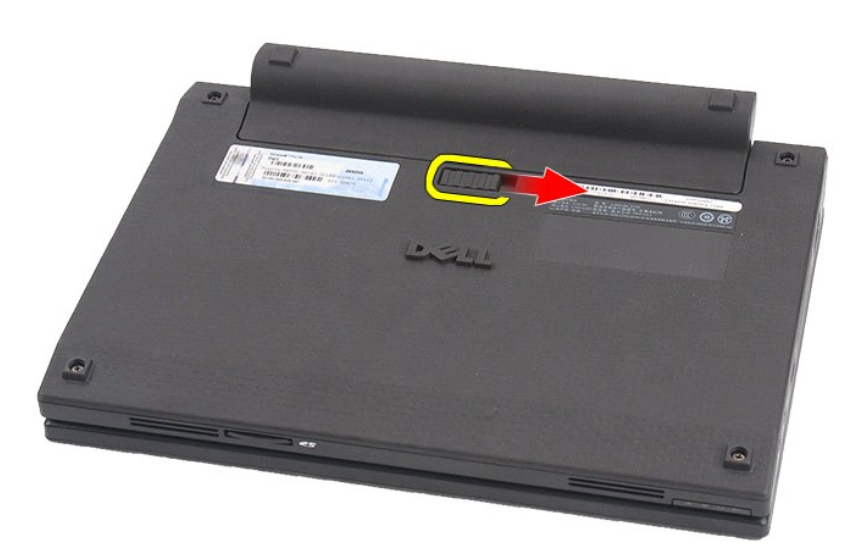

3. Wyjmij akumulator z komputera.

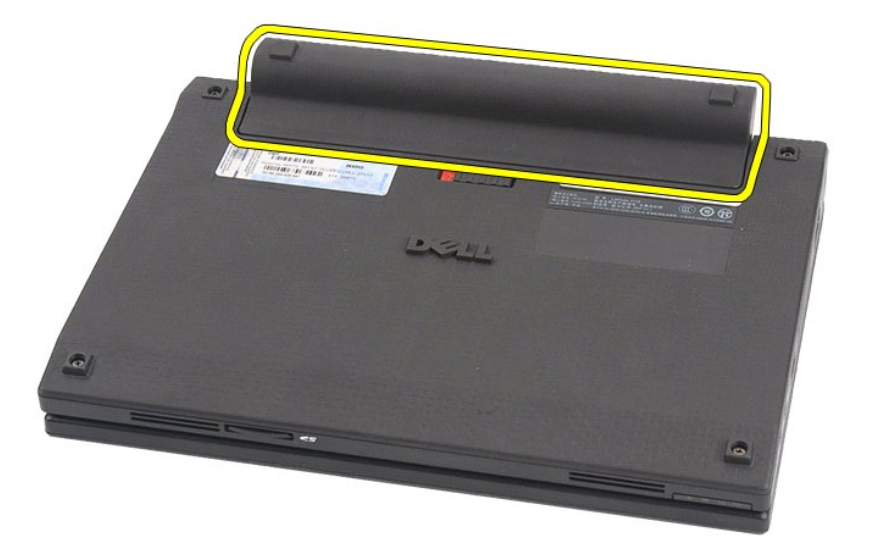

## **Instalowanie akumulatora**

Aby zainstalować akumulator, wykonaj powyższe kroki w odwrotnej kolejności.

## <span id="page-3-0"></span>**Klawiatura**

**Instrukcja serwisowa komputera Dell Latitude 2120**

OSTRZEZENIE: Przed przystąpieniem do wykonywania czynności wymagających otwarcia obudowy komputera należy zapoznać się z<br>instrukcjami dotyczącymi bezpieczeństwa dostarczonymi z komputerem. Dodatkowe zalecenia dotyczące bez

## **Wymontowywanie klawiatury**

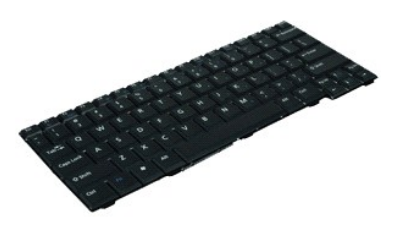

**UWAGA:** Wyświetlanie zamieszczonych niżej ilustracji może wymagać zainstalowania programu Adobe Flash Player, dostępnego w witrynie **Adobe.com**.

1. Wykonaj procedury przedstawione w rozdziale <u>Przed przystąpieniem do serwisowania komputera</u>.<br>2. Wyjmij <u>[akumulator](file:///C:/data/systems/Lat2120/po/sm/01_Battery.htm).</u><br>3. Wykręć wkręty mocujące klawiaturę.

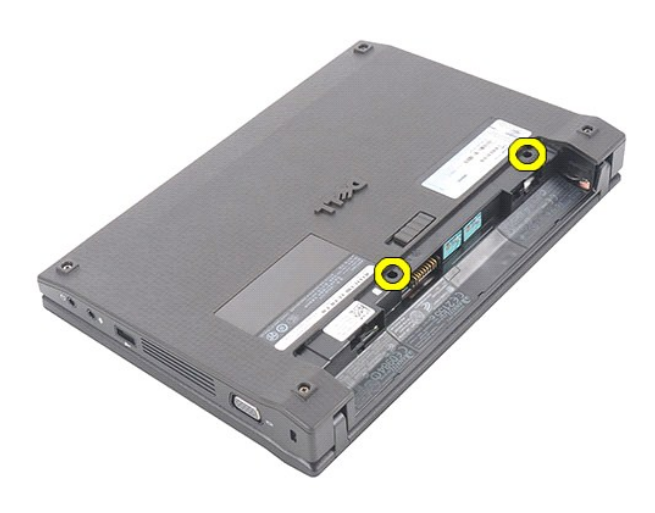

4. Otwórz wyświetlacz i włóż płaski grot wkrętaka w otwór, z którego został wyjęty wkręt klawiatury.

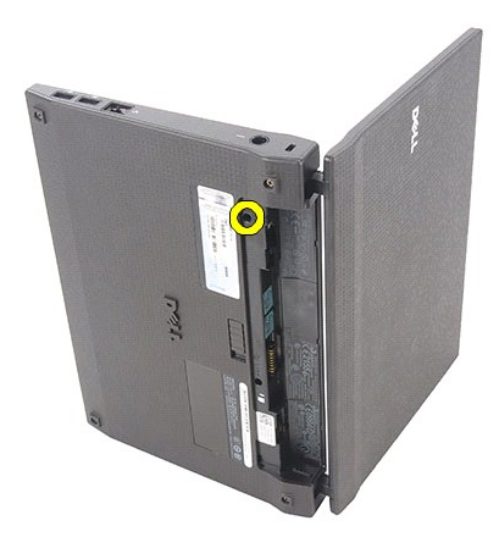

5. Rozpoczynając od lewego górnego rogu klawiatury, unieś klawiaturę, a następnie odwróć ją.

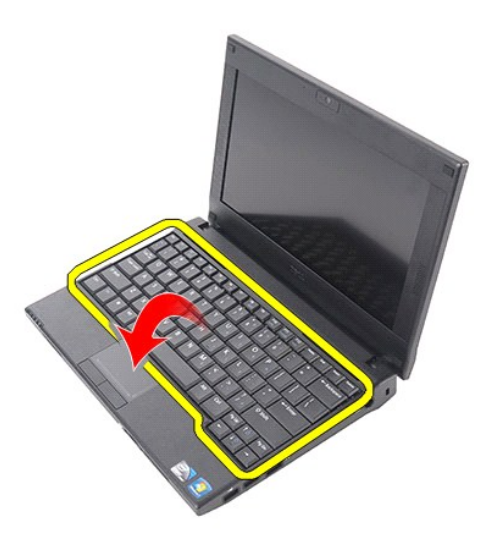

6. Odłącz kabel danych klawiatury i wyjmij klawiaturę z komputera.

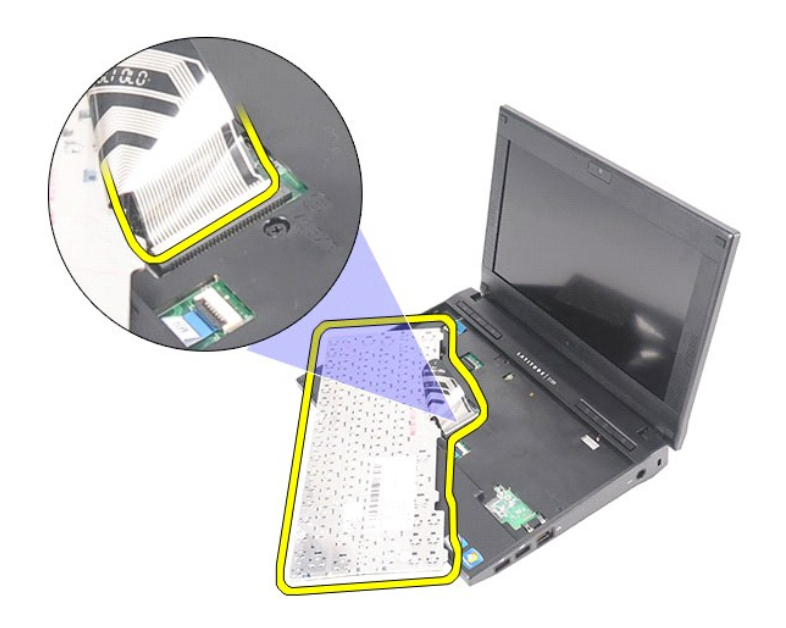

# **Instalowanie klawiatury**

Aby zainstalować klawiaturę, wykonaj powyższe kroki w odwrotnej kolejności.

## <span id="page-6-0"></span>**Panel dostępu**

**Instrukcja serwisowa komputera Dell Latitude 2120**

OSTRZEZENIE: Przed przystąpieniem do wykonywania czynności wymagających otwarcia obudowy komputera należy zapoznać się z<br>instrukcjami dotyczącymi bezpieczeństwa dostarczonymi z komputerem. Dodatkowe zalecenia dotyczące bez

## **Wymontowywanie panelu dostępu**

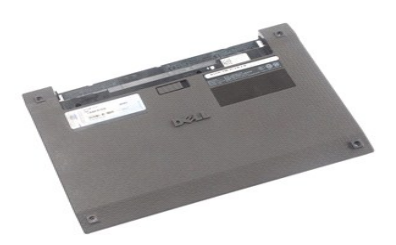

**UWAGA:** Wyświetlanie zamieszczonych niżej ilustracji może wymagać zainstalowania programu Adobe Flash Player, dostępnego w witrynie **Adobe.com**.

- 1. Wykonaj procedury przedstawione w rozdziale <u>Przed przystąpieniem do serwisowania komputera</u>.<br>2. Wyjmij <u>[akumulator](file:///C:/data/systems/Lat2120/po/sm/01_Battery.htm)</u>.<br>3. Wymontuj <u>[klawiatur](file:///C:/data/systems/Lat2120/po/sm/02_Keyboard.htm)ę</u>.<br>4. Wykręć wkręty panelu dostępu znajdujące się pod klawiaturą.
- 
- 

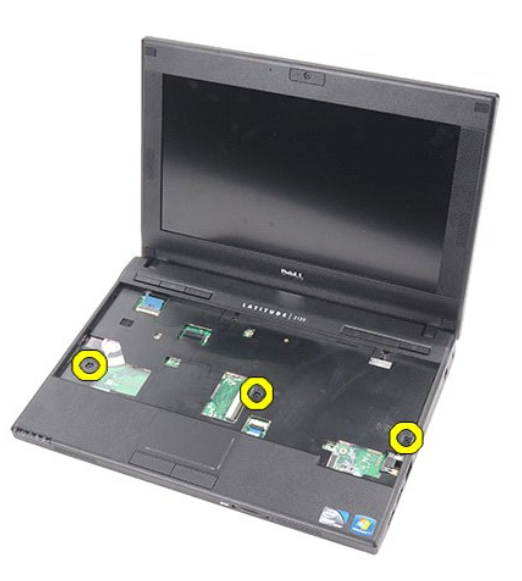

5. Wykręć wkręty panelu dostępu od spodu komputera.

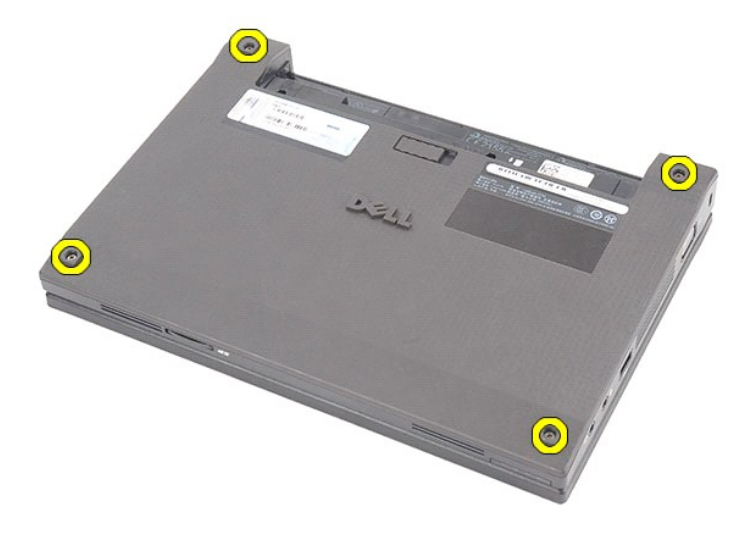

6. Rozpoczynając w pobliżu zawiasów, unieś panel dostępu i wyjmij go z komputera.

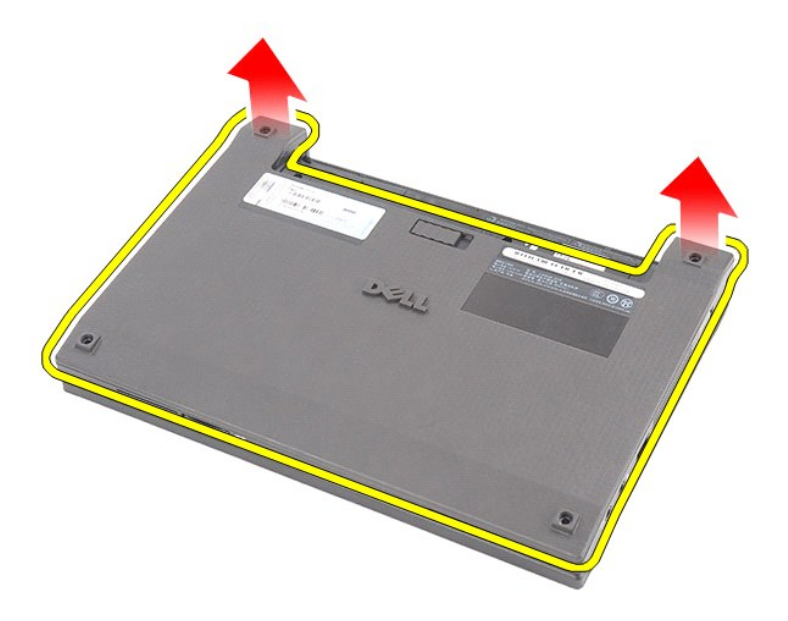

# **Instalowanie panelu dostępu**

Aby zainstalować panel dostępu, wykonaj powyższe kroki w odwrotnej kolejności.

# <span id="page-8-0"></span>**Moduły pamięci**

**Instrukcja serwisowa komputera Dell Latitude 2120**

OSTRZEZENIE: Przed przystąpieniem do wykonywania czynności wymagających otwarcia obudowy komputera należy zapoznać się z<br>instrukcjami dotyczącymi bezpieczeństwa dostarczonymi z komputerem. Dodatkowe zalecenia dotyczące bez

## **Wymontowywanie modułów pamięci**

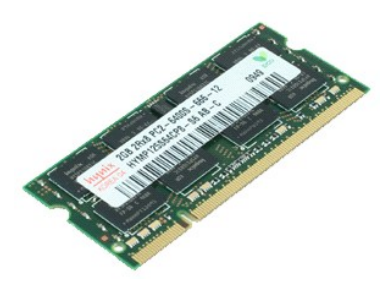

**UWAGA:** Wyświetlanie zamieszczonych niżej ilustracji może wymagać zainstalowania programu Adobe Flash Player, dostępnego w witrynie **Adobe.com**.

- 1. Wykonaj procedury przedstawione w rozdziale <u>Przed przystąpieniem do serwisowania komputera</u>.<br>2. Wyjmij <u>[akumulator](file:///C:/data/systems/Lat2120/po/sm/01_Battery.htm).</u><br>3. Wymontuj <u>[klawiatur](file:///C:/data/systems/Lat2120/po/sm/02_Keyboard.htm)ę</u>.<br>4. Wymontuj <u>[panel dost](file:///C:/data/systems/Lat2120/po/sm/03_AccessPanel.htm)ępu</u>.
- 
- 
- 5. Odciągnij zaciski mocujące od modułu pamięci.

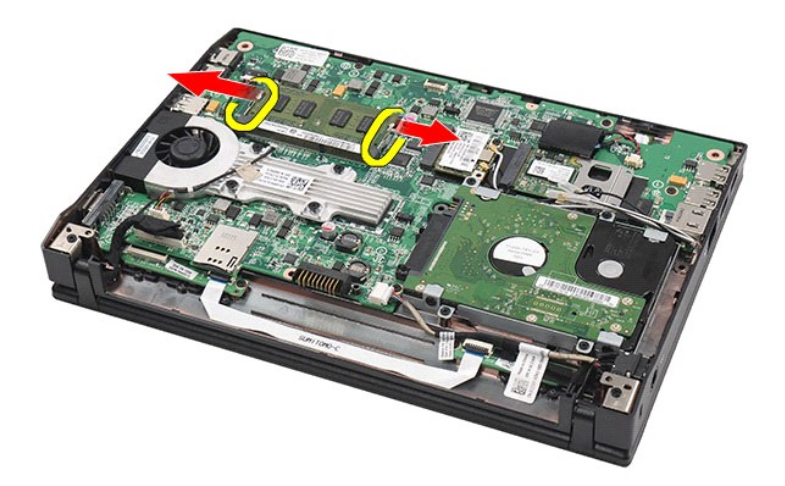

6. Wyjmij moduł pamięci z komputera.

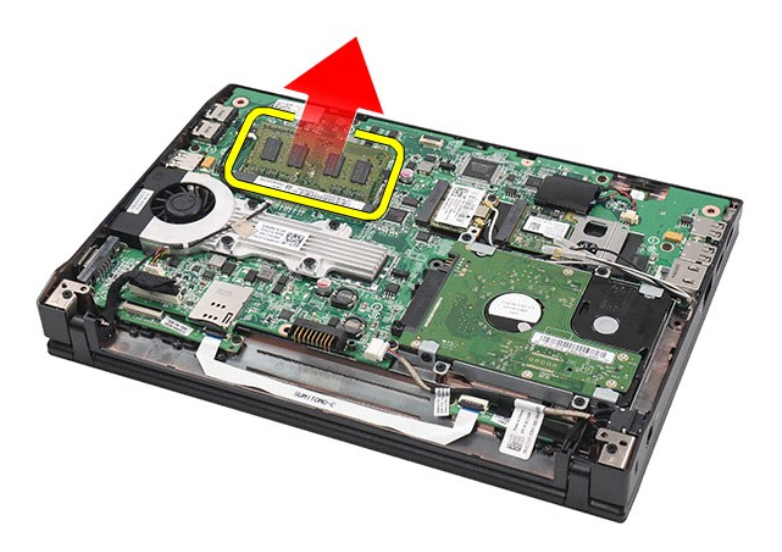

# **Instalowanie modułów pamięci**

Aby zainstalować moduł pamięci, ustaw moduł pamięci pod kątem i włóż go do gniazda, a następnie dociśnij moduł, aby osadzić go w gnieździe.

## <span id="page-10-0"></span>**Bateria pastylkowa**

**Instrukcja serwisowa komputera Dell Latitude 2120**

OSTRZEZENIE: Przed przystąpieniem do wykonywania czynności wymagających otwarcia obudowy komputera należy zapoznać się z<br>instrukcjami dotyczącymi bezpieczeństwa dostarczonymi z komputerem. Dodatkowe zalecenia dotyczące bez

## **Wyjmowanie baterii pastylkowej**

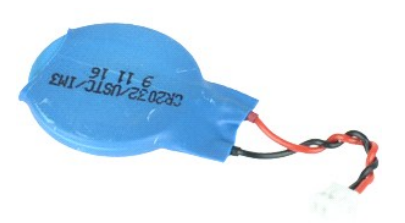

**UWAGA:** Wyświetlanie zamieszczonych niżej ilustracji może wymagać zainstalowania programu Adobe Flash Player, dostępnego w witrynie **Adobe.com**.

1. Wykonaj procedury przedstawione w rozdziale Przed przystą[pieniem do serwisowania komputera.](file:///C:/data/systems/Lat2120/po/sm/work.htm#before)<br>2. Wyjmij <u>akumulator</u>.<br>3. Wymontuj <u>klawiature</u>.

- 2. Wyjmij <u>[akumulator](file:///C:/data/systems/Lat2120/po/sm/01_Battery.htm)</u>.<br>3. Wymontuj <u>[klawiatur](file:///C:/data/systems/Lat2120/po/sm/02_Keyboard.htm)ę</u>.
- 
- 4. Wymontuj <u>[panel dost](file:///C:/data/systems/Lat2120/po/sm/03_AccessPanel.htm)ępu</u>.<br>5. Odł**ącz przewód baterii pastylkowej od p**łyty systemowej.

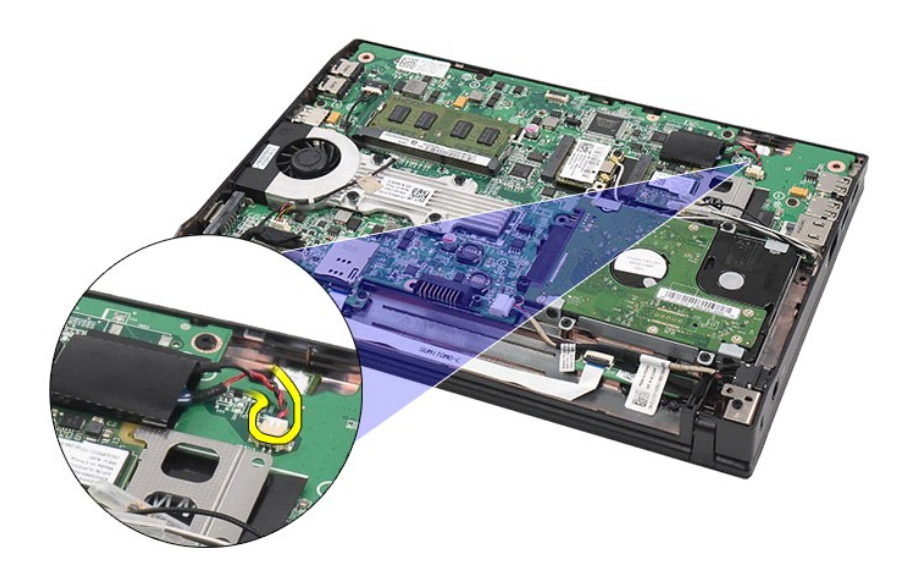

6. Wyjmij baterię pastylkową.

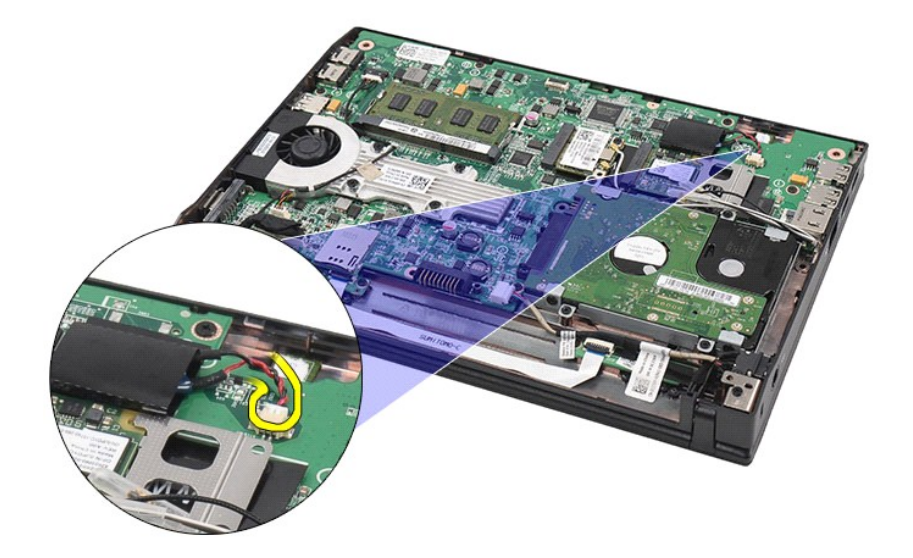

# **Instalowanie baterii pastylkowej**

Aby zainstalować baterię pastylkową, wykonaj powyższe kroki w odwrotnej kolejności.

## <span id="page-12-0"></span>**Karta sieci WLAN**

**Instrukcja serwisowa komputera Dell Latitude 2120**

OSTRZEZENIE: Przed przystąpieniem do wykonywania czynności wymagających otwarcia obudowy komputera należy zapoznać się z<br>instrukcjami dotyczącymi bezpieczeństwa dostarczonymi z komputerem. Dodatkowe zalecenia dotyczące bez

## **Wymontowywanie karty sieci WLAN**

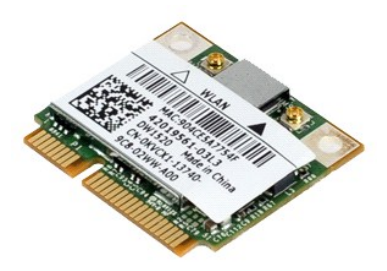

**UWAGA:** Wyświetlanie zamieszczonych niżej ilustracji może wymagać zainstalowania programu Adobe Flash Player, dostępnego w witrynie **Adobe.com**.

1. Wykonaj procedury przedstawione w rozdziale <u>Przed przystąpieniem do serwisowania komputera</u>.<br>2. Wyjmij <u>[akumulator](file:///C:/data/systems/Lat2120/po/sm/01_Battery.htm).</u><br>3. Wymontuj <u>[klawiatur](file:///C:/data/systems/Lat2120/po/sm/02_Keyboard.htm)ę</u>.<br>4. Wymontuj <u>[panel dost](file:///C:/data/systems/Lat2120/po/sm/03_AccessPanel.htm)ępu</u>.

- 
- 
- 5. Odłącz kable antenowe od karty sieci WLAN.

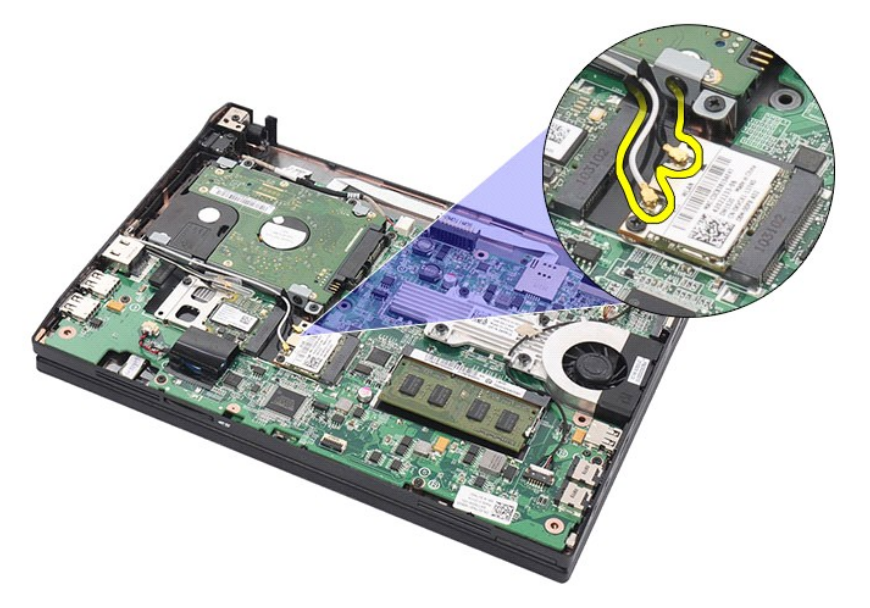

6. Wykręć wkręt mocujący kartę sieci WLAN do płyty systemowej.

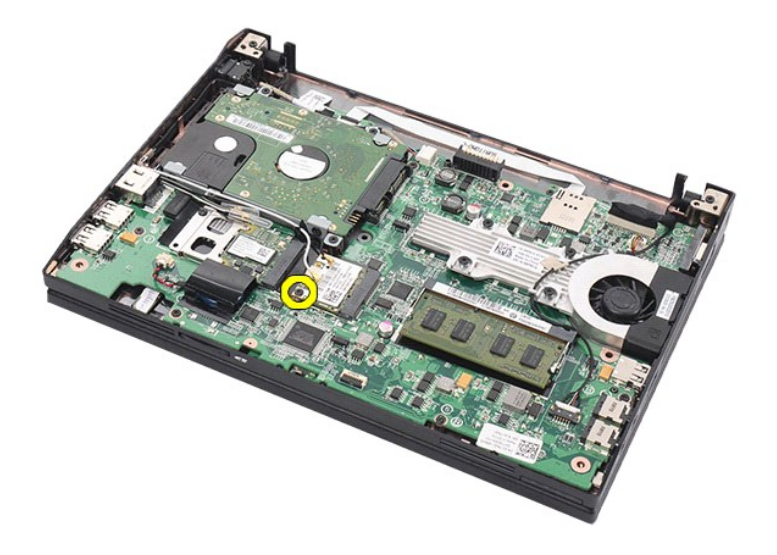

7. Wyjmij kartę sieci WLAN z komputera.

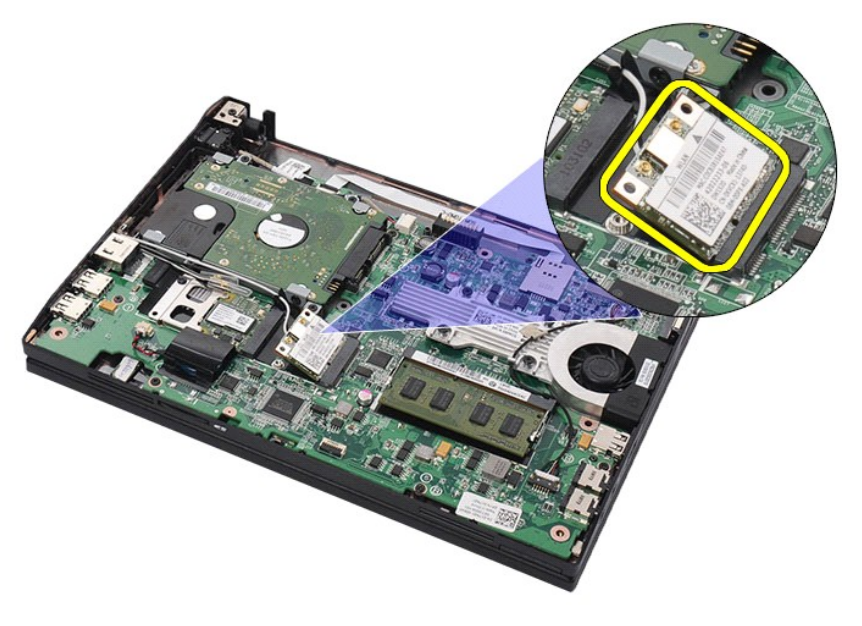

# **Instalowanie karty sieci WLAN**

Aby zainstalować kartę sieci WLAN, wykonaj powyższe kroki w odwrotnej kolejności.

### <span id="page-14-0"></span>**Karta sieci WWAN**

**Instrukcja serwisowa komputera Dell Latitude 2120**

OSTRZEZENIE: Przed przystąpieniem do wykonywania czynności wymagających otwarcia obudowy komputera należy zapoznać się z<br>instrukcjami dotyczącymi bezpieczeństwa dostarczonymi z komputerem. Dodatkowe zalecenia dotyczące bez

## **Wymontowywanie karty sieci WWAN**

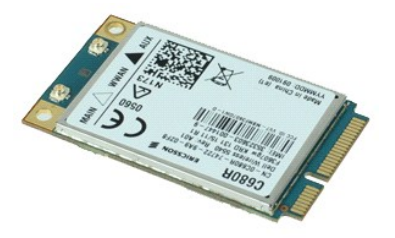

**UWAGA:** Wyświetlanie zamieszczonych niżej ilustracji może wymagać zainstalowania programu Adobe Flash Player, dostępnego w witrynie **Adobe.com**.

1. Wykonaj procedury przedstawione w rozdziale <u>Przed przystąpieniem do serwisowania komputera</u>.<br>2. Wyjmij <u>[akumulator](file:///C:/data/systems/Lat2120/po/sm/01_Battery.htm).</u><br>3. Wymontuj <u>[klawiatur](file:///C:/data/systems/Lat2120/po/sm/02_Keyboard.htm)ę</u>.

- 
- 4. Wymontuj <u>[panel dost](file:///C:/data/systems/Lat2120/po/sm/03_AccessPanel.htm)ępu</u>.<br>5. Odłącz kable antenowe od karty sieci WWAN.

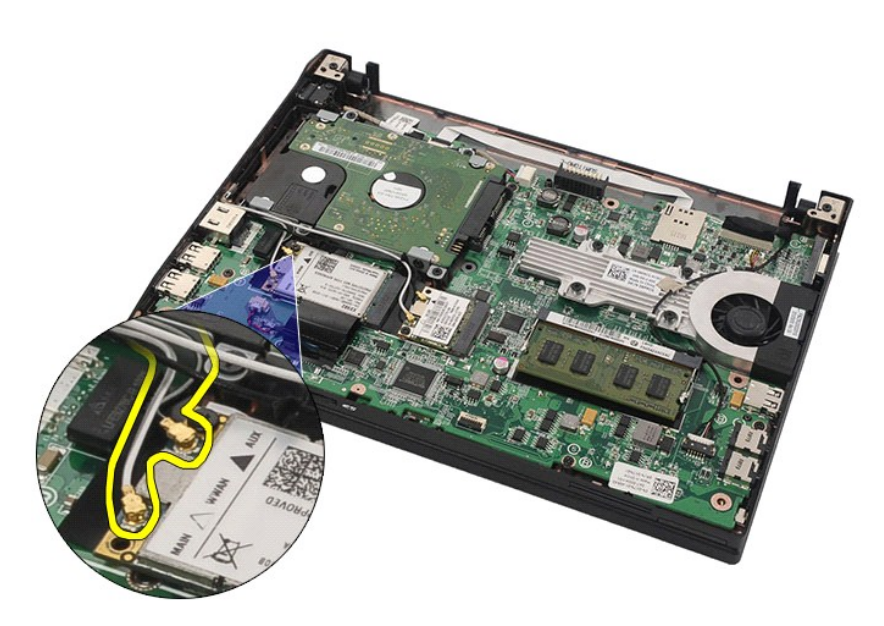

6. Wykręć wkręt mocujący kartę sieci WWAN do płyty systemowej.

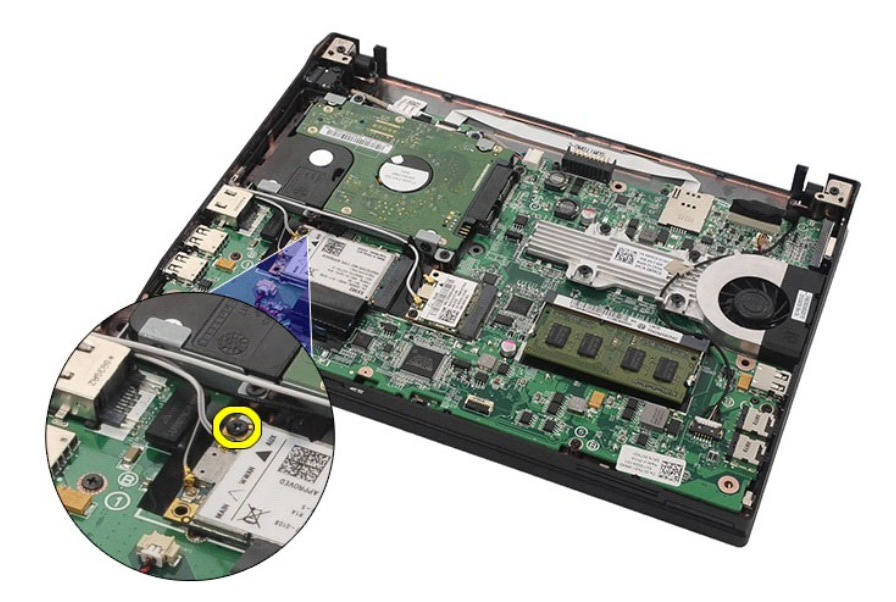

7. Wyjmij kartę sieci WWAN z komputera.

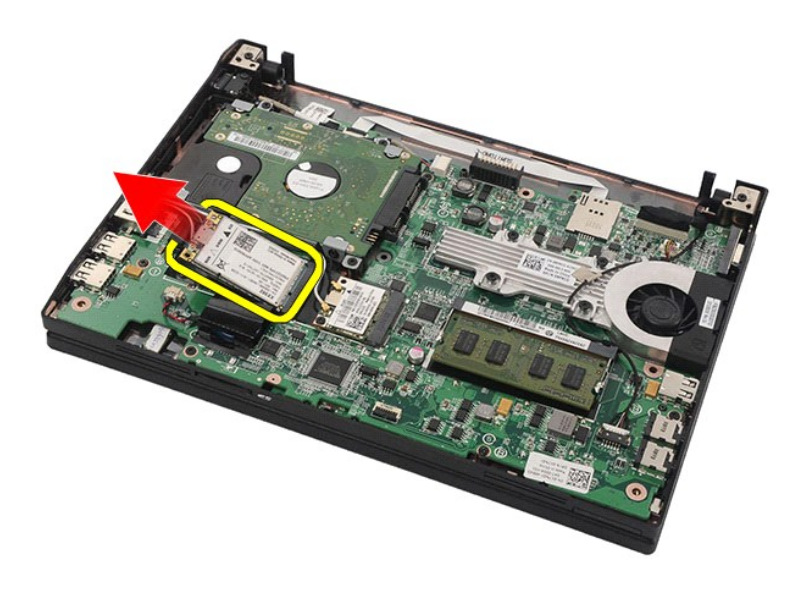

# **Instalowanie karty sieci WWAN**

Aby zainstalować kartę sieci WWAN, wykonaj powyższe kroki w odwrotnej kolejności.

## <span id="page-16-0"></span>**Dysk twardy/wsporniki dysku twardego**

**Instrukcja serwisowa komputera Dell Latitude 2120**

OSTRZEZENIE: Przed przystąpieniem do wykonywania czynności wymagających otwarcia obudowy komputera należy zapoznać się z<br>instrukcjami dotyczącymi bezpieczeństwa dostarczonymi z komputerem. Dodatkowe zalecenia dotyczące bez

## **Wymontowywanie dysku twardego/wsporników dysku twardego**

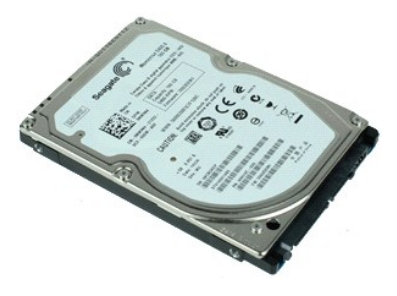

**UWAGA:** Wyświetlanie zamieszczonych niżej ilustracji może wymagać zainstalowania programu Adobe Flash Player, dostępnego w witrynie **Adobe.com**.

- 1. Wykonaj procedury przedstawione w rozdziale <u>Przed przystąpieniem do serwisowania komputera</u>.<br>2. Wyjmij <u>[akumulator](file:///C:/data/systems/Lat2120/po/sm/01_Battery.htm)</u>.
- 
- 3. Wymontuj <u>[klawiatur](file:///C:/data/systems/Lat2120/po/sm/02_Keyboard.htm)ę</u>.<br>4. Wymontuj <u>[panel dost](file:///C:/data/systems/Lat2120/po/sm/03_AccessPanel.htm)ępu</u>.
- 5. Wykręć wkręty mocujące dysk twardy do płyty systemowej.

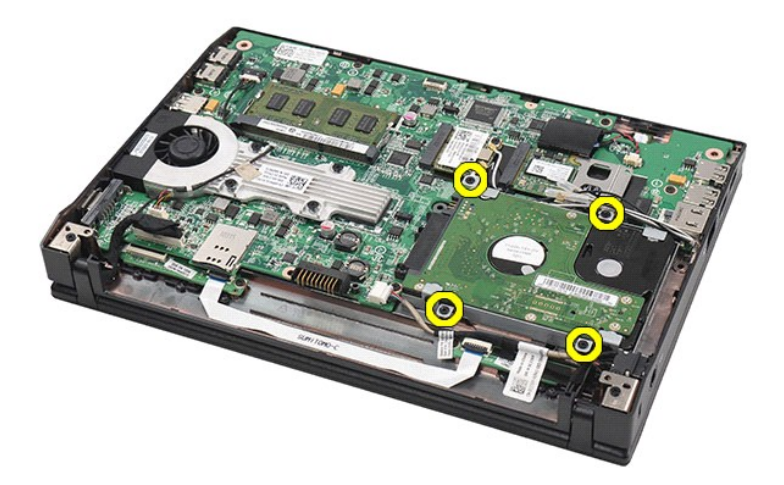

6. Przesuń dysk twardy ku bocznej krawędzi komputera, aby odłączyć dysk od płyty systemowej.

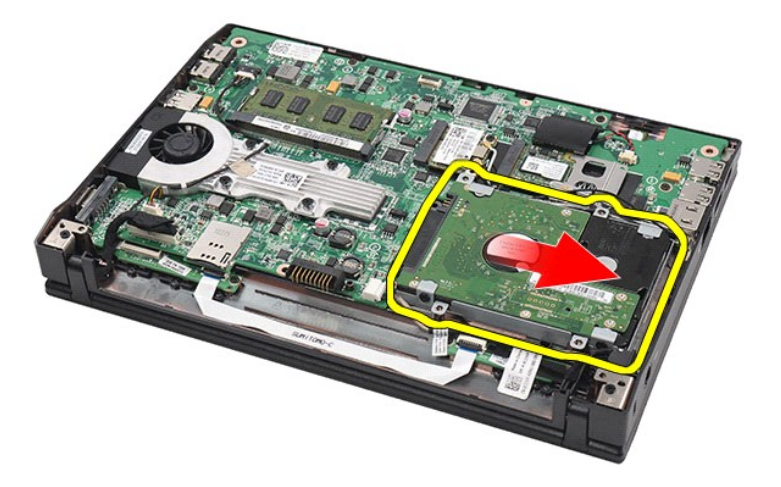

7. Unieś dysk twardy i wyjmij go z komputera.

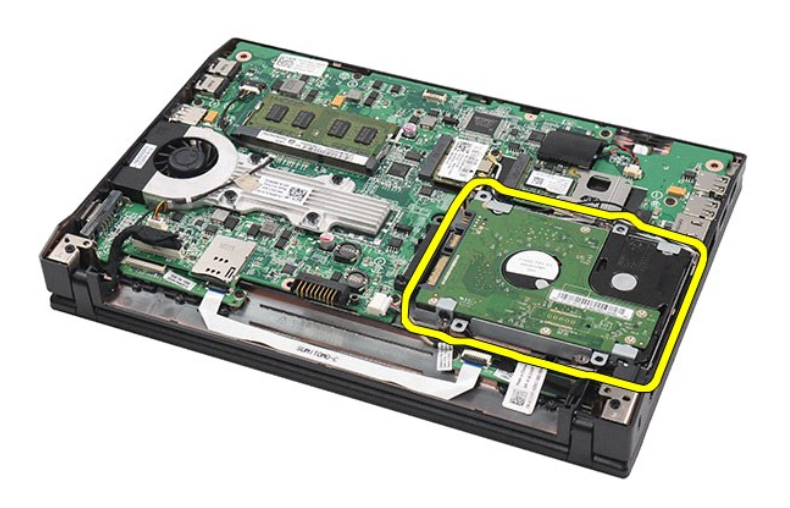

8. Wykręć wkręty wsporników znajdujące się po obu stronach dysku twardego.

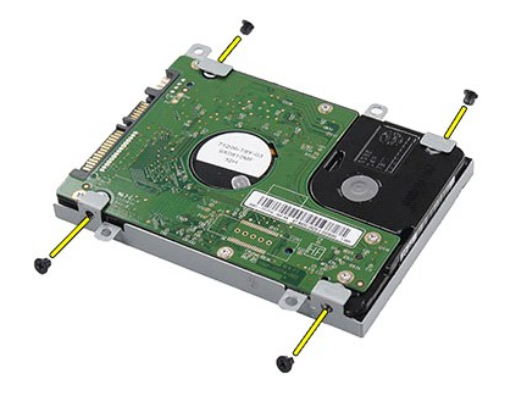

9. Zdejmij wsporniki z dysku twardego.

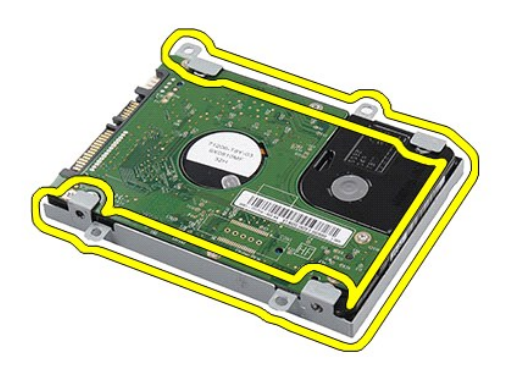

# **Instalowanie dysku twardego/wsporników dysku twardego**

Aby zainstalować dysk twardy/wsporniki dysku twardego, wykonaj powyższe kroki w odwrotnej kolejności.

### <span id="page-19-0"></span>**Radiator**

**Instrukcja serwisowa komputera Dell Latitude 2120**

OSTRZEZENIE: Przed przystąpieniem do wykonywania czynności wymagających otwarcia obudowy komputera należy zapoznać się z<br>instrukcjami dotyczącymi bezpieczeństwa dostarczonymi z komputerem. Dodatkowe zalecenia dotyczące bez

## **Wymontowywanie radiatora**

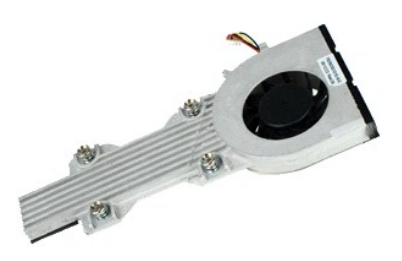

**UWAGA:** Wyświetlenie poniższej ilustracji może wymagać zainstalowania programu Adobe Flash Player, dostępnego w witrynie **Adobe.com**.

1. – Wykonaj procedury przedstawione w rozdziałe <u>Przed przystapieniem do serwisowania komputera</u>.<br>2. – Wymoj <u>[akumulator](file:///C:/data/systems/Lat2120/po/sm/01_Battery.htm).</u><br>3. – Wymontuj <u>[klawiatur](file:///C:/data/systems/Lat2120/po/sm/02_Keyboard.htm)e</u>.<br>4. – Wymontuj <u>[panel dost](file:///C:/data/systems/Lat2120/po/sm/03_AccessPanel.htm)ępu</u>.<br>5. – Odłącz kabel głośnika od płyty sys

- 
- 

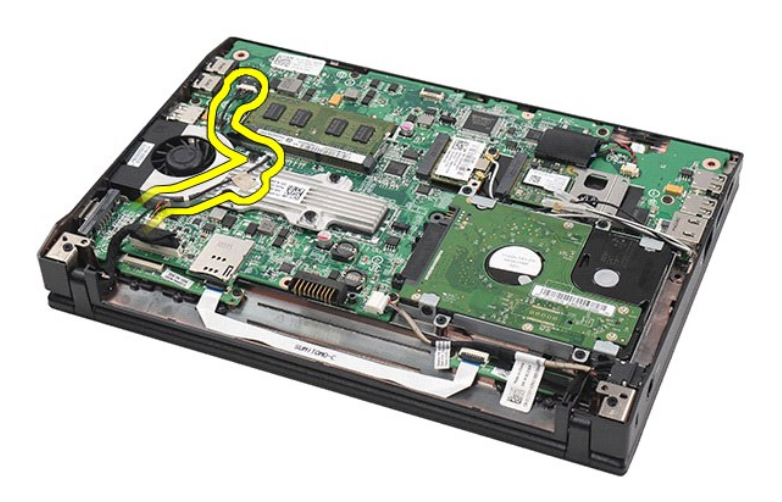

6. Odłącz kabel zasilania wentylatora od płyty systemowej.

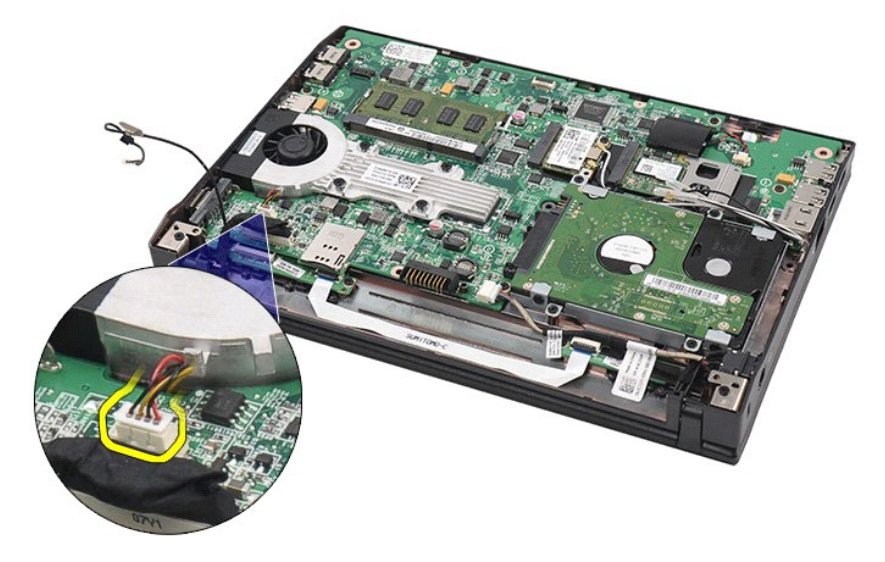

7. Poluzuj wkręty osadzone na radiatorze.

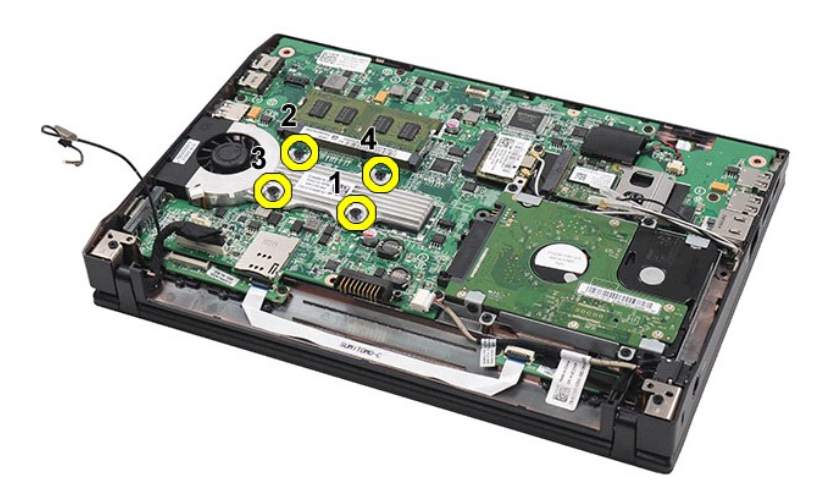

8. Unieś radiator i wyjmij go z komputera.

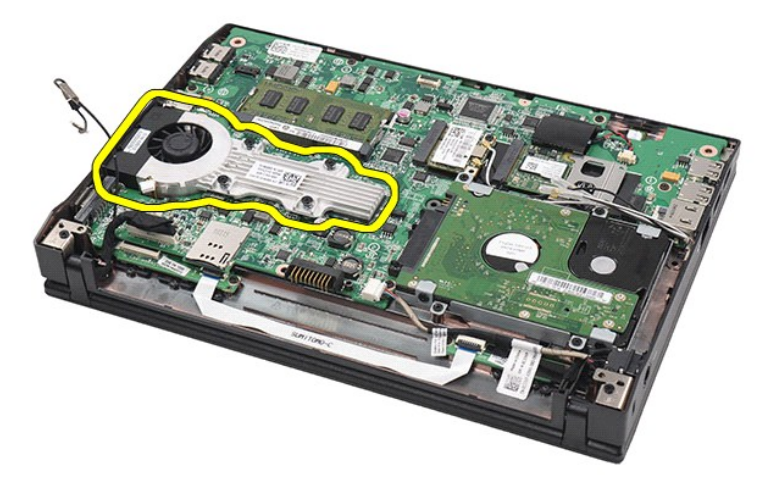

## **Instalowanie radiatora**

Aby zainstalować radiator, wykonaj powyższe kroki w odwrotnej kolejności.

### <span id="page-22-0"></span>**Kabel zasilania**

**Instrukcja serwisowa komputera Dell Latitude 2120**

OSTRZEZENIE: Przed przystąpieniem do wykonywania czynności wymagających otwarcia obudowy komputera należy zapoznać się z<br>instrukcjami dotyczącymi bezpieczeństwa dostarczonymi z komputerem. Dodatkowe zalecenia dotyczące bez

## **Wymontowywanie kabla zasilania**

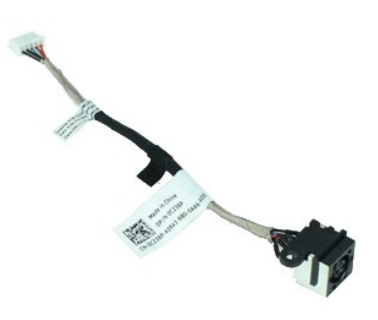

**UWAGA:** Wyświetlanie zamieszczonych niżej ilustracji może wymagać zainstalowania programu Adobe Flash Player, dostępnego w witrynie **Adobe.com**.

1. Wykonaj procedury przedstawione w rozdziale Przed przystą[pieniem do serwisowania komputera.](file:///C:/data/systems/Lat2120/po/sm/work.htm#before)<br>2. Wyjmij <u>akumulator</u>.<br>3. Wymontuj <u>klawiature</u>.

- 2. Wyjmij <u>[akumulator](file:///C:/data/systems/Lat2120/po/sm/01_Battery.htm)</u>.<br>3. Wymontuj <u>[klawiatur](file:///C:/data/systems/Lat2120/po/sm/02_Keyboard.htm)ę</u>.
- 
- 4. Wymontuj <u>[panel dost](file:///C:/data/systems/Lat2120/po/sm/03_AccessPanel.htm)ępu</u>.<br>5. Odł**ą**cz kabel zasilania od płyty systemowej.

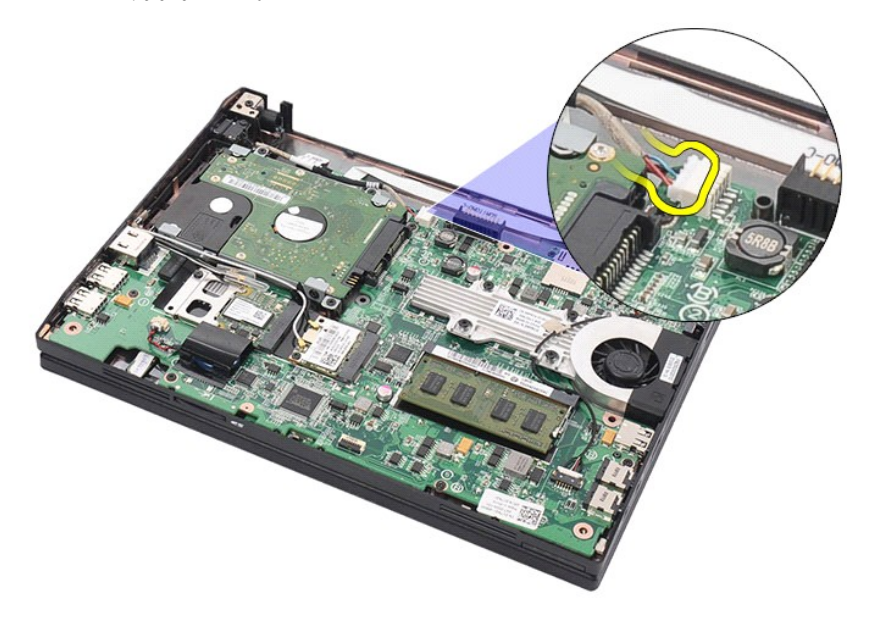

6. Wykręć wkręt mocujący złącze kabla zasilania do płyty systemowej.

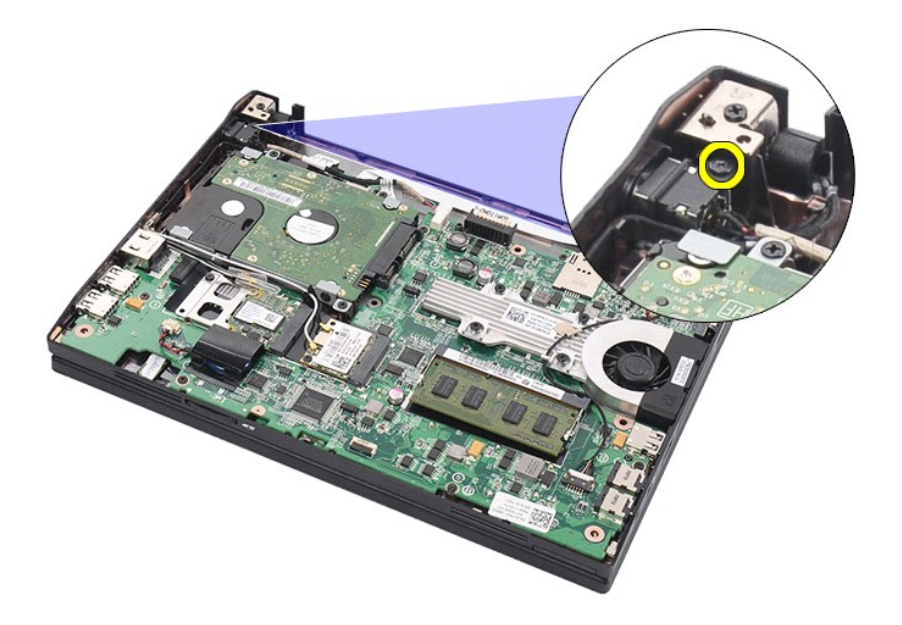

7. Wyjmij kabel zasilania z komputera.

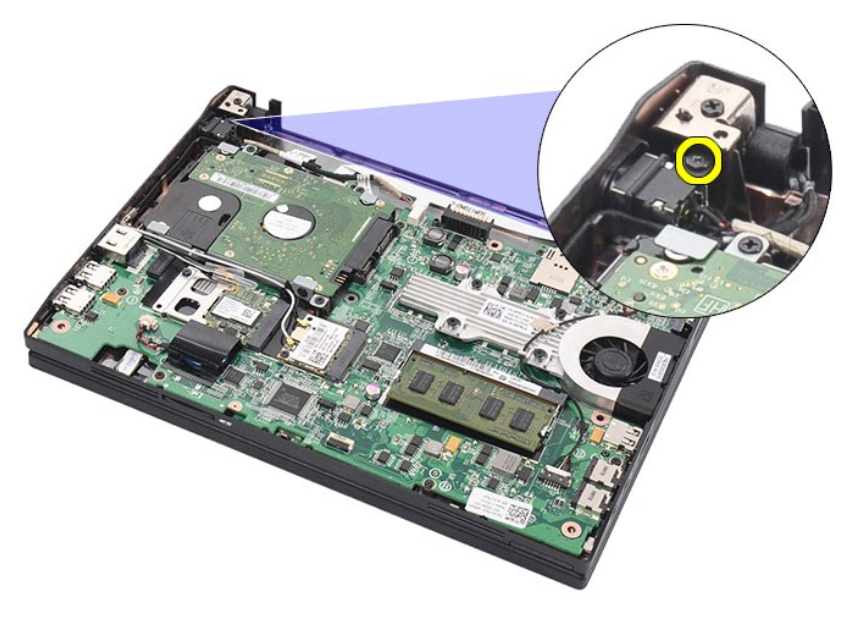

## **Instalowanie kabla zasilania**

Aby zainstalować kabel zasilania, wykonaj powyższe kroki w odwrotnej kolejności.

## <span id="page-24-0"></span>**Zespół wyświetlacza**

**Instrukcja serwisowa komputera Dell Latitude 2120**

OSTRZEZENIE: Przed przystąpieniem do wykonywania czynności wymagających otwarcia obudowy komputera należy zapoznać się z<br>instrukcjami dotyczącymi bezpieczeństwa dostarczonymi z komputerem. Dodatkowe zalecenia dotyczące bez

## **Wymontowywanie zespołu wyświetlacza**

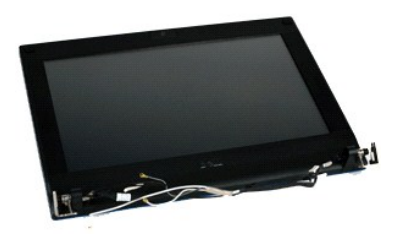

**UWAGA:** Wyświetlanie zamieszczonych niżej ilustracji może wymagać zainstalowania programu Adobe Flash Player, dostępnego w witrynie **Adobe.com**.

1. Wykonaj procedury przedstawione w rozdziale <u>Przed przystąpieniem do serwisowania komputera</u>.<br>2. Wyjmij <u>[akumulator](file:///C:/data/systems/Lat2120/po/sm/01_Battery.htm)</u>.

- 
- 3. Wymontuj <u>[klawiatur](file:///C:/data/systems/Lat2120/po/sm/02_Keyboard.htm)ę.</u><br>4. Wymontuj <u>[panel dost](file:///C:/data/systems/Lat2120/po/sm/03_AccessPanel.htm)ępu</u>.<br>5. Odłącz kabel głośnika od płyty systemowej i wyjmij go z prowadnicy.

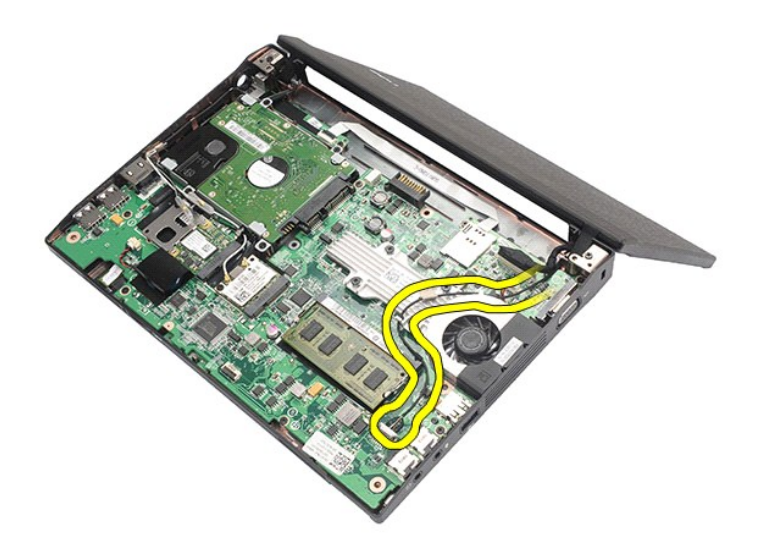

6. Odłącz kable antenowe od karty sieci WLAN, a następnie wyjmij kable z prowadnic.

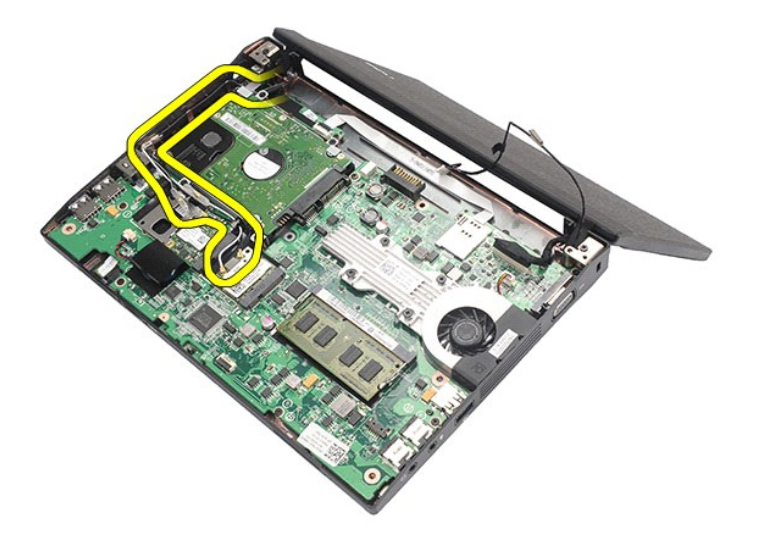

7. Odłącz kabel danych wyświetlacza od płyty systemowej.

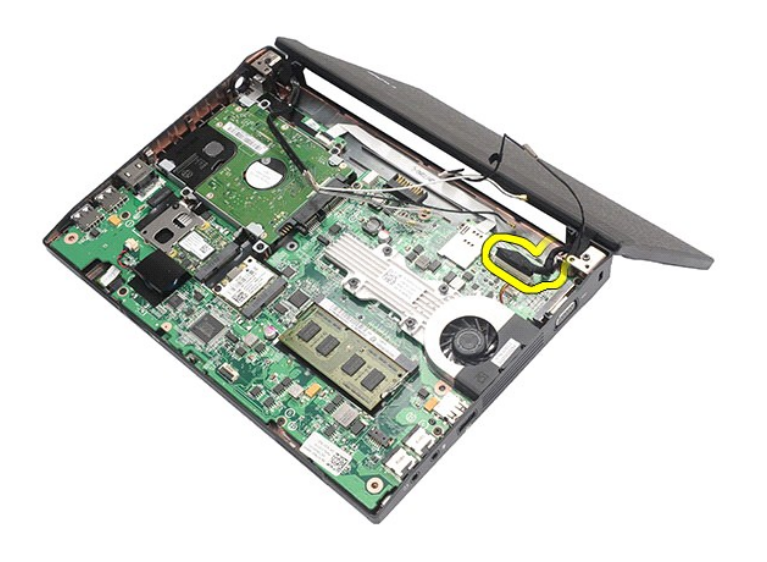

8. Wykręć wkręty mocujące zespół wyświetlacza.

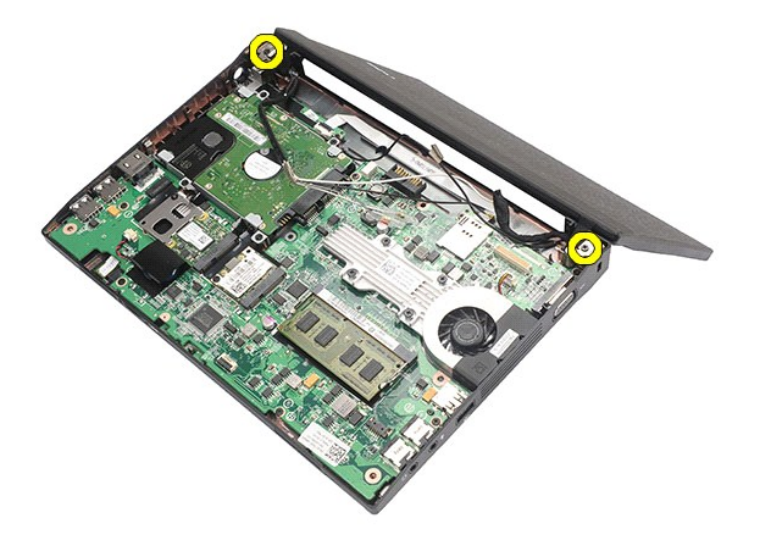

9. Wyjmij zespół wyświetlacza, przesuwając go ku podstawie komputera.

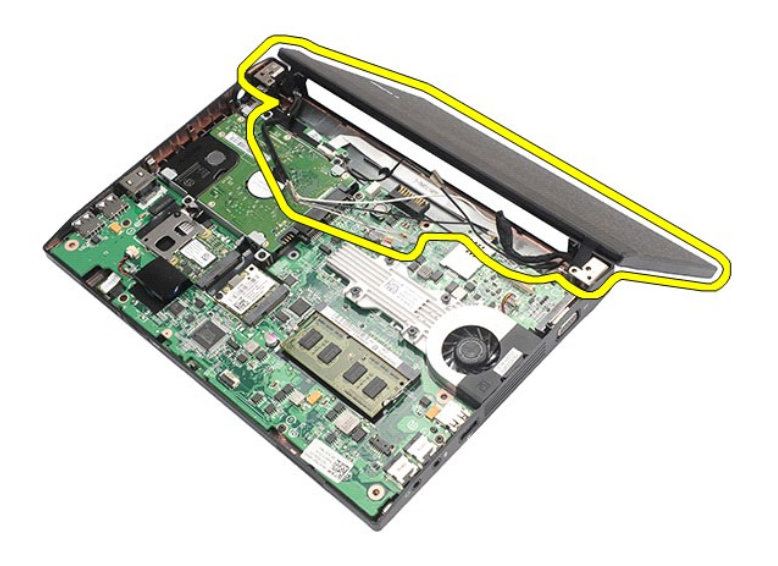

# **Instalowanie zespołu wyświetlacza**

Aby zainstalować zespół wyświetlacza, wykonaj powyższe kroki w odwrotnej kolejności.

## <span id="page-27-0"></span>**Oprawa wyświetlacza**

**Instrukcja serwisowa komputera Dell Latitude 2120**

OSTRZEZENIE: Przed przystąpieniem do wykonywania czynności wymagających otwarcia obudowy komputera należy zapoznać się z<br>instrukcjami dotyczącymi bezpieczeństwa dostarczonymi z komputerem. Dodatkowe zalecenia dotyczące bez

## **Wymontowywanie oprawy wyświetlacza**

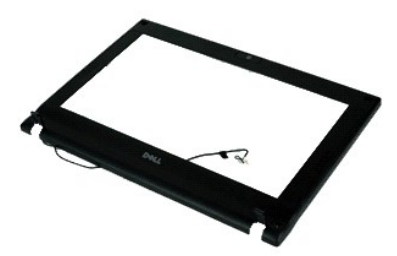

**UWAGA:** Wyświetlanie zamieszczonych niżej ilustracji może wymagać zainstalowania programu Adobe Flash Player, dostępnego w witrynie **Adobe.com**.

1. Wykonaj procedury przedstawione w rozdziale <u>Przed przystąpieniem do serwisowania komputera</u>.<br>2. Wyjmij <u>[akumulator](file:///C:/data/systems/Lat2120/po/sm/01_Battery.htm).</u><br>3. Wymontuj <u>[klawiatur](file:///C:/data/systems/Lat2120/po/sm/02_Keyboard.htm)e</u>.<br>4. Wymontuj <u>[panel dost](file:///C:/data/systems/Lat2120/po/sm/03_AccessPanel.htm)ępu</u>.

- 
- 
- 5. Wymontuj <u>zespół wyświetlacza</u>.<br>6. Rysikiem z tworzywa sztucznego podważ i zdejmij gumowe nakładki wkr**ętów w oprawie wyś**[wietlacza.](file:///C:/data/systems/Lat2120/po/sm/11_DsplAssy.htm)

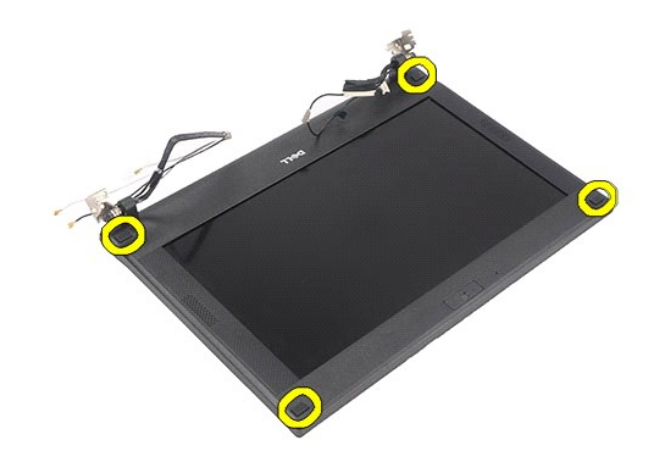

7. Wykręć wkręty mocujące oprawę wyświetlacza do zespołu wyświetlacza.

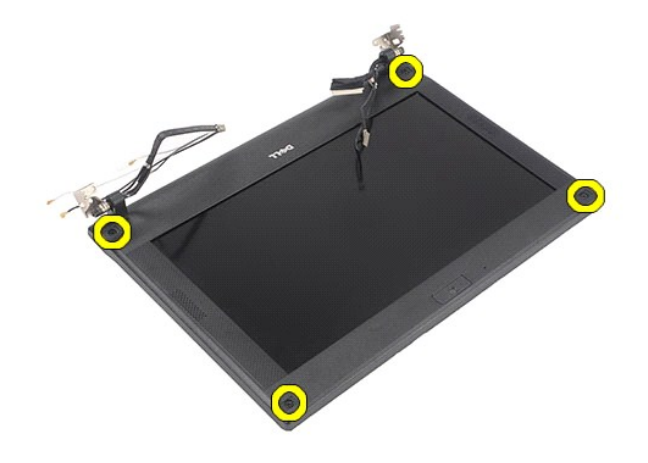

8. Rozpoczynając od dołu oprawy wyświetlacza, oddziel oprawę od zespołu wyświetlacza, a następnie zdejmij oprawę.

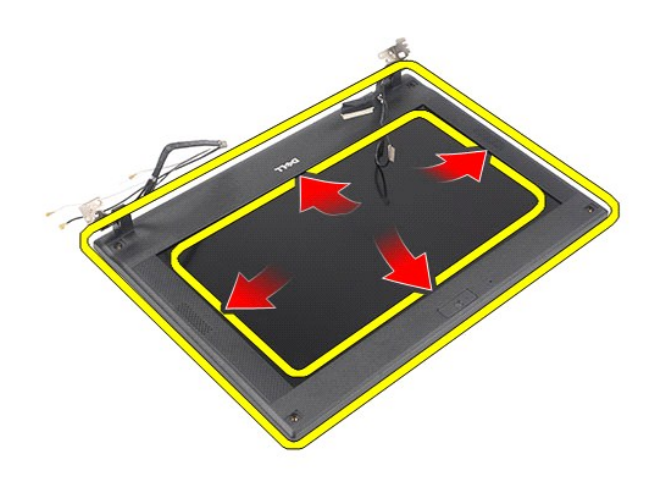

# **Instalowanie oprawy wyświetlacza**

Aby zainstalować oprawę wyświetlacza, wykonaj powyższe kroki w odwrotnej kolejności.

## <span id="page-29-0"></span>**Pokrywy zawiasów wyświetlacza**

**Instrukcja serwisowa komputera Dell Latitude 2120**

OSTRZEZENIE: Przed przystąpieniem do wykonywania czynności wymagających otwarcia obudowy komputera należy zapoznać się z<br>instrukcjami dotyczącymi bezpieczeństwa dostarczonymi z komputerem. Dodatkowe zalecenia dotyczące bez

## **Wymontowywanie pokryw zawiasów wyświetlacza**

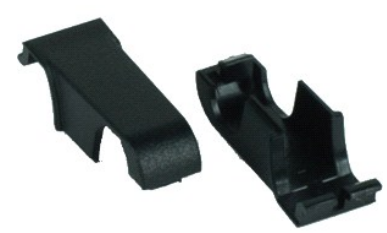

**UWAGA:** Wyświetlanie zamieszczonych niżej ilustracji może wymagać zainstalowania programu Adobe Flash Player, dostępnego w witrynie **Adobe.com**.

1. Wykonaj procedury przedstawione w rozdziale Przed przystą[pieniem do serwisowania komputera.](file:///C:/data/systems/Lat2120/po/sm/work.htm#before)<br>2. Wyjmij <u>akumulator</u>.<br>3. Wymontuj <u>klawiature</u>.

- 2. Wyjmij <u>[akumulator](file:///C:/data/systems/Lat2120/po/sm/01_Battery.htm)</u>.<br>3. Wymontuj <u>[klawiatur](file:///C:/data/systems/Lat2120/po/sm/02_Keyboard.htm)ę</u>.
- 
- 4. Wymontuj <u>[panel dost](file:///C:/data/systems/Lat2120/po/sm/03_AccessPanel.htm)ępu</u>.<br>5. Wymontuj <u>zespół wyświetlacza</u>.
- 
- 6. Wymontuj <u>oprawę wyś[wietlacza](file:///C:/data/systems/Lat2120/po/sm/12_DsplBezel.htm)</u>.<br>7. Odchyl pokryw**ę** zawiasu wyświetlacza i zdejmij ją.

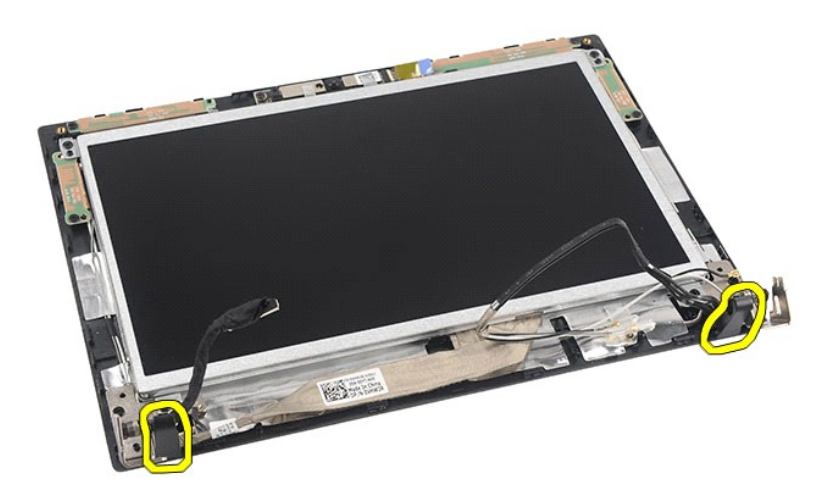

## **Instalowanie pokryw zawiasów wyświetlacza**

Aby zainstalować pokrywy zawiasów wyświetlacza, wykonaj powyższe kroki w odwrotnej kolejności. [Powrót do spisu treś](file:///C:/data/systems/Lat2120/po/sm/index.htm)ci

### <span id="page-30-0"></span>**Kamera**

**Instrukcja serwisowa komputera Dell Latitude 2120**

OSTRZEZENIE: Przed przystąpieniem do wykonywania czynności wymagających otwarcia obudowy komputera należy zapoznać się z<br>instrukcjami dotyczącymi bezpieczeństwa dostarczonymi z komputerem. Dodatkowe zalecenia dotyczące bez

## **Wymontowywanie kamery**

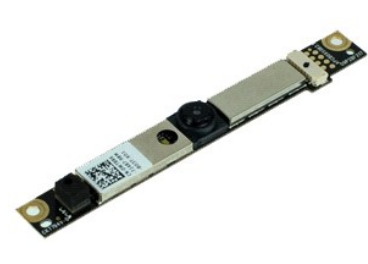

**UWAGA:** Wyświetlanie zamieszczonych niżej ilustracji może wymagać zainstalowania programu Adobe Flash Player, dostępnego w witrynie **Adobe.com**.

1. Wykonaj procedury przedstawione w rozdziale Przed przystą[pieniem do serwisowania komputera.](file:///C:/data/systems/Lat2120/po/sm/work.htm#before)

- 
- 
- 
- 2. Wyjmij <u>[akumulator](file:///C:/data/systems/Lat2120/po/sm/01_Battery.htm)</u>.<br>3. Wymontuj <u>[klawiatur](file:///C:/data/systems/Lat2120/po/sm/02_Keyboard.htm)e</u>.<br>4. Wymontuj <u>[panel dost](file:///C:/data/systems/Lat2120/po/sm/03_AccessPanel.htm)ępu</u>.<br>5. Wymontuj <u>perawę wyś[wietlacza](file:///C:/data/systems/Lat2120/po/sm/12_DsplBezel.htm)</u>.<br>6. Wymontuj <u>pprawę wyświetlacza</u>.<br>7. Odłącz kabel kamery od modułu kamery.
- 

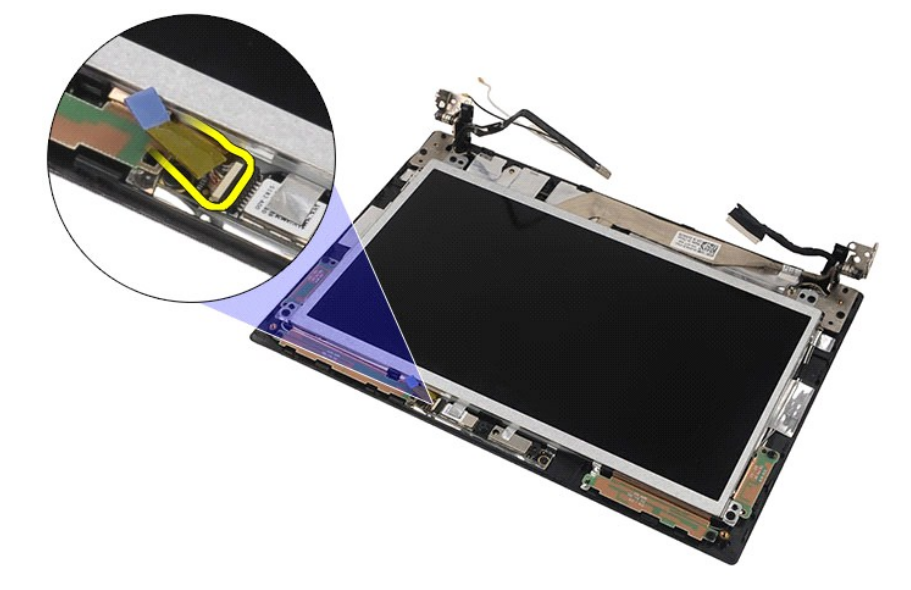

8. Zdejmij taśmy mocujące kamerę do zespołu wyświetlacza.

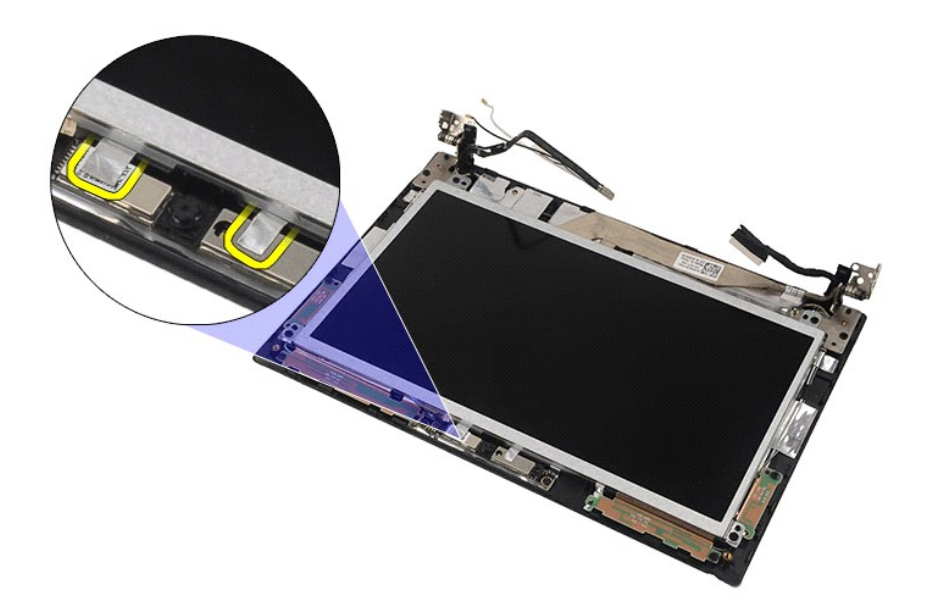

9. Wykręć wkręty mocujące kamerę do zespołu wyświetlacza.

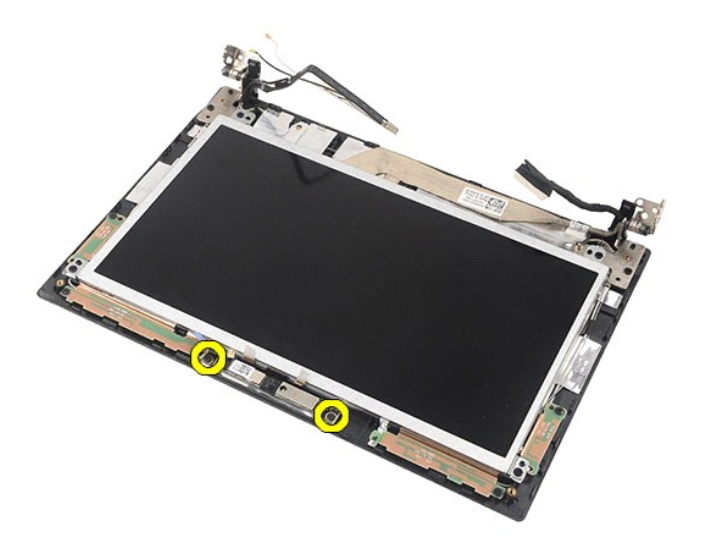

10. Unieś moduł kamery i wyjmij go z zespołu wyświetlacza.

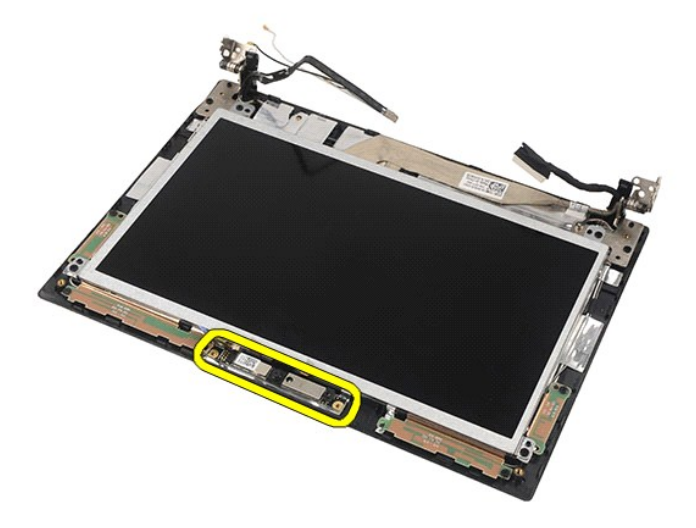

## **Instalowanie kamery**

Aby zainstalować kamerę, wykonaj powyższe kroki w odwrotnej kolejności.

# <span id="page-33-0"></span>**Wyświetlacz/wspornik wyświetlacza**

**Instrukcja serwisowa komputera Dell Latitude 2120**

OSTRZEZENIE: Przed przystąpieniem do wykonywania czynności wymagających otwarcia obudowy komputera należy zapoznać się z<br>instrukcjami dotyczącymi bezpieczeństwa dostarczonymi z komputerem. Dodatkowe zalecenia dotyczące bez

## **Wymontowywanie wyświetlacza/wspornika wyświetlacza**

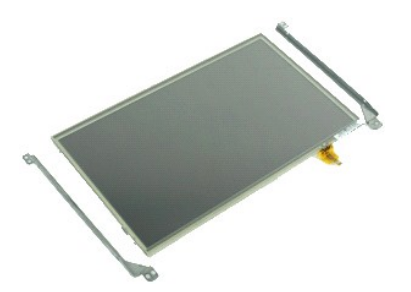

**UWAGA:** Wyświetlanie zamieszczonych niżej ilustracji może wymagać zainstalowania programu Adobe Flash Player, dostępnego w witrynie **Adobe.com**.

- 1. Wykonaj procedury przedstawione w rozdziale <u>Przed przystąpieniem do serwisowania komputera</u>.<br>2. Wyjmij <u>[akumulator](file:///C:/data/systems/Lat2120/po/sm/01_Battery.htm).</u><br>3. Wymontuj <u>[klawiatur](file:///C:/data/systems/Lat2120/po/sm/02_Keyboard.htm)ę</u>.<br>4. Wymontuj <u>[panel dost](file:///C:/data/systems/Lat2120/po/sm/03_AccessPanel.htm)ępu</u>.
- 
- 
- 
- 5. Wymontuj <u>zespół wyś[wietlacza](file:///C:/data/systems/Lat2120/po/sm/12_DsplBezel.htm)</u>.<br>6. Wymontuj <u>oprawę wyświetlacza</u>.<br>7. Odłącz kabel ekranu dotykowego od zespołu wy**ś**[wietlacza.](file:///C:/data/systems/Lat2120/po/sm/11_DsplAssy.htm)

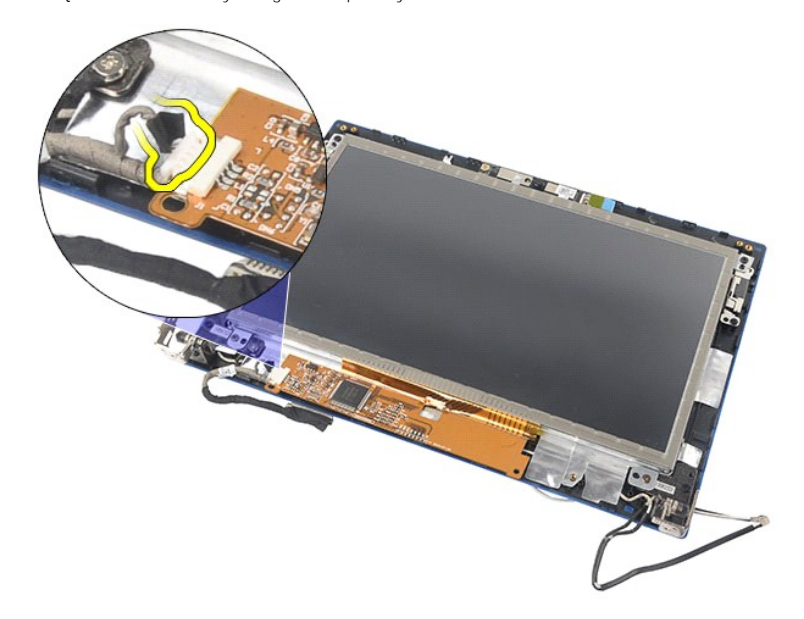

8. Wykręć wkręty mocujące panel wyświetlacza do zespołu wyświetlacza, a następnie odwróć panel.

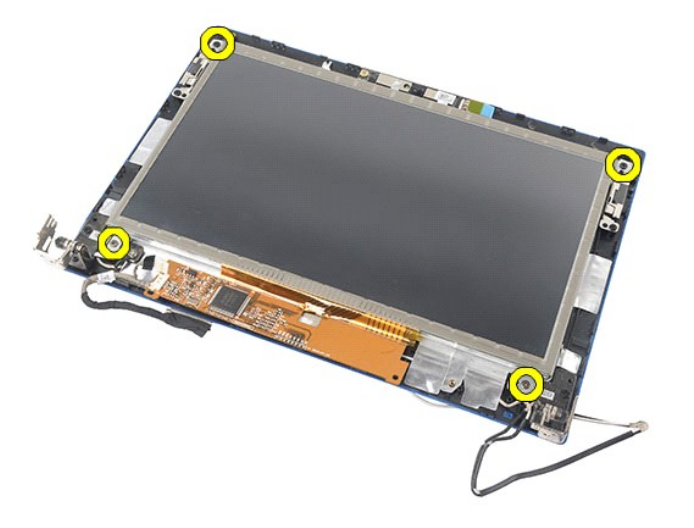

9. Odłącz kabel danych wyświetlacza od panelu wyświetlacza.

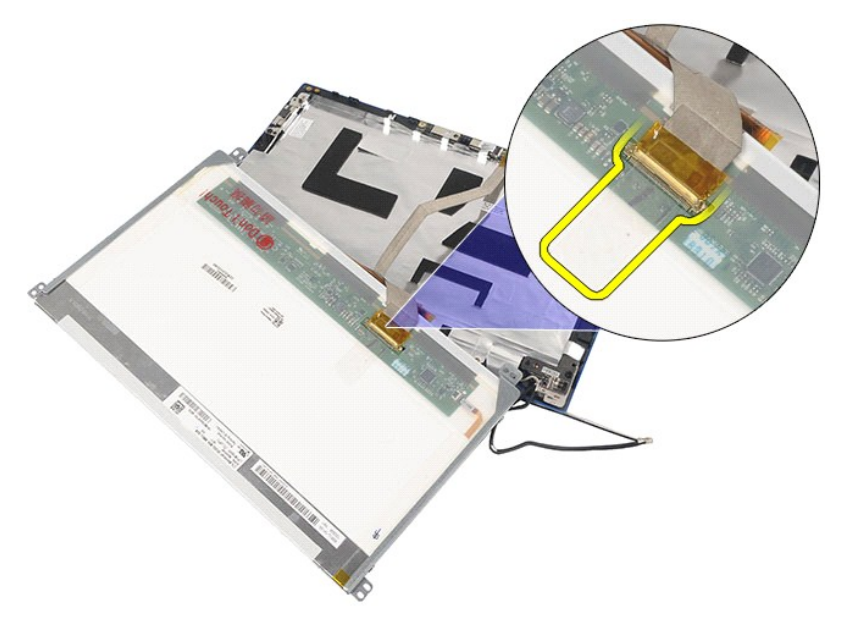

10. Oddziel panel wyświetlacza od zespołu wyświetlacza.

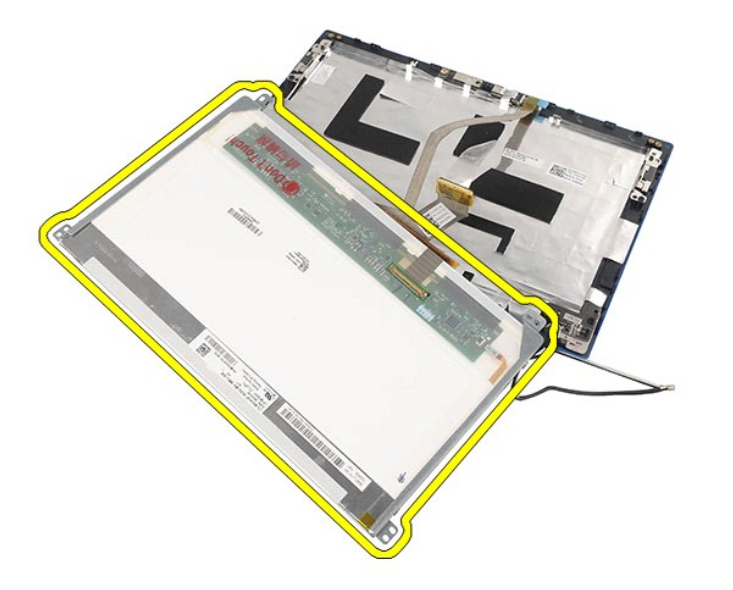

11. Wykręć wkręty mocujące wspornik wyświetlacza, a następnie zdejmij wspornik wyświetlacza z zespołu wyświetlacza.

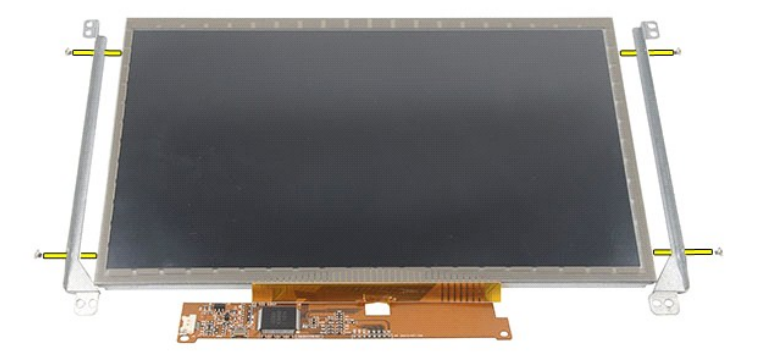

# **Instalowanie wyświetlacza/wspornika wyświetlacza**

Aby zainstalować wyświetlacz i wspornik wyświetlacza, wykonaj powyższe kroki w odwrotnej kolejności.

## <span id="page-36-0"></span>**Kabel wyświetlacza**

**Instrukcja serwisowa komputera Dell Latitude 2120**

OSTRZEZENIE: Przed przystąpieniem do wykonywania czynności wymagających otwarcia obudowy komputera należy zapoznać się z<br>instrukcjami dotyczącymi bezpieczeństwa dostarczonymi z komputerem. Dodatkowe zalecenia dotyczące bez

## **Wymontowywanie kabla wyświetlacza**

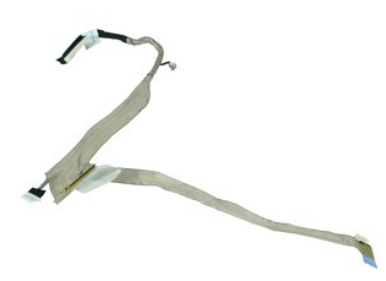

**UWAGA:** Wyświetlanie zamieszczonych niżej ilustracji może wymagać zainstalowania programu Adobe Flash Player, dostępnego w witrynie **Adobe.com**.

1. Wykonaj procedury przedstawione w rozdziale <u>Przed przystąpieniem do serwisowania komputera</u>.<br>2. Wyjmij <u>[akumulator](file:///C:/data/systems/Lat2120/po/sm/01_Battery.htm).</u><br>3. Wymontuj <u>[klawiatur](file:///C:/data/systems/Lat2120/po/sm/02_Keyboard.htm)ę</u>.<br>4. Wymontuj <u>[panel dost](file:///C:/data/systems/Lat2120/po/sm/03_AccessPanel.htm)ępu</u>.

- 
- 
- 5. Wymontuj <u>zespół wyś[wietlacza](file:///C:/data/systems/Lat2120/po/sm/12_DsplBezel.htm)</u>.<br>6. Wymontuj <u>oprawę wyświetlacza</u>.
- 
- 7. Wymontuj <u>panel wyś[wietlacza](file:///C:/data/systems/Lat2120/po/sm/15_Dspl_Bracket.htm)</u>.<br>8. Odł**ą**cz kabel kamery od zespołu wyświetlacza.

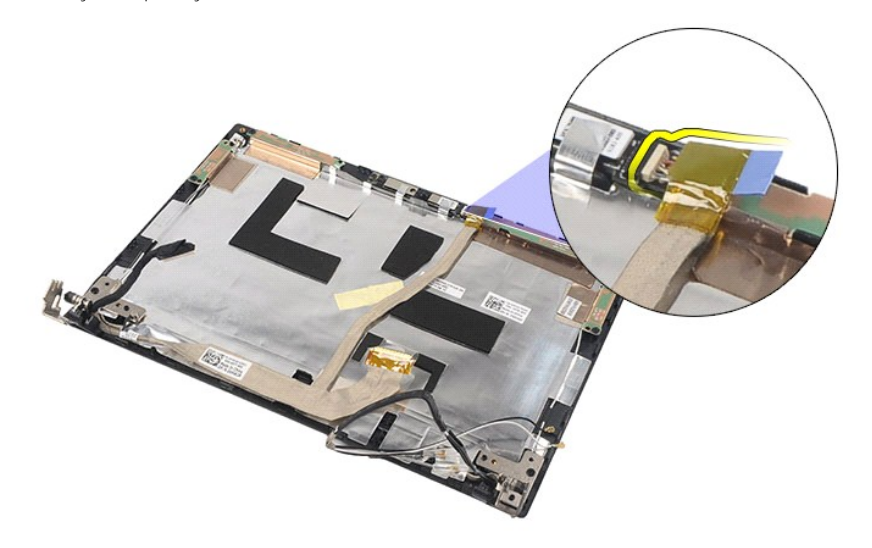

9. Z zawiasu wyświetlacza wykręć wkręt osadzony, który uziemia kabel.

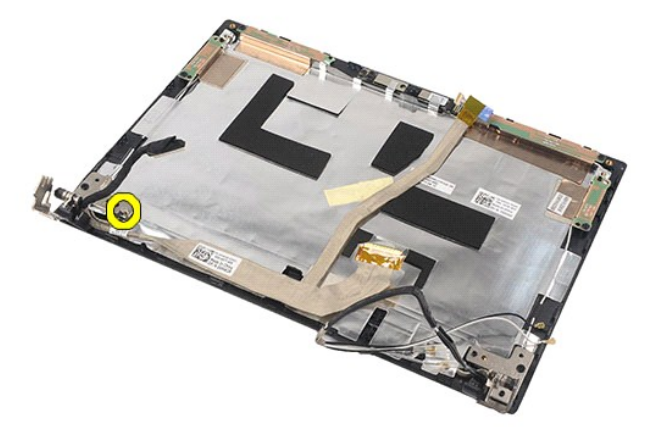

10. Wyjmij kabel wyświetlacza z zespołu wyświetlacza.

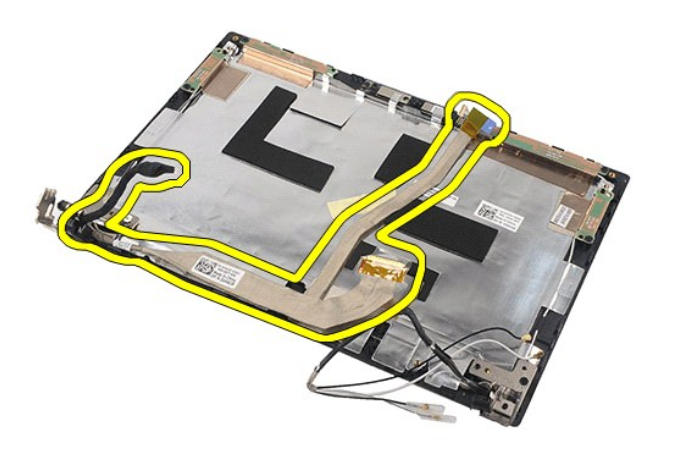

# **Instalowanie kabla wyświetlacza**

Aby zainstalować kabel wyświetlacza, wykonaj powyższe kroki w odwrotnej kolejności.

## <span id="page-38-0"></span>**Zawiasy wyświetlacza**

**Instrukcja serwisowa komputera Dell Latitude 2120**

OSTRZEZENIE: Przed przystąpieniem do wykonywania czynności wymagających otwarcia obudowy komputera należy zapoznać się z<br>instrukcjami dotyczącymi bezpieczeństwa dostarczonymi z komputerem. Dodatkowe zalecenia dotyczące bez

## **Wymontowywanie zawiasów wyświetlacza**

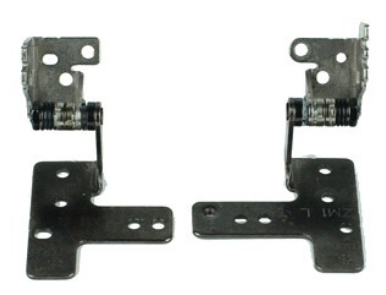

**UWAGA:** Wyświetlanie zamieszczonych niżej ilustracji może wymagać zainstalowania programu Adobe Flash Player, dostępnego w witrynie **Adobe.com**.

- 1. Wykonaj procedury przedstawione w rozdziale <u>Przed przystąpieniem do serwisowania komputera</u>.<br>2. Wyjmij <u>[akumulator](file:///C:/data/systems/Lat2120/po/sm/01_Battery.htm).</u><br>3. Wymontuj <u>[klawiatur](file:///C:/data/systems/Lat2120/po/sm/02_Keyboard.htm)ę</u>.<br>4. Wymontuj <u>[panel dost](file:///C:/data/systems/Lat2120/po/sm/03_AccessPanel.htm)ępu</u>.
- 
- 
- 5. Wymontuj <u>zespół wyś[wietlacza](file:///C:/data/systems/Lat2120/po/sm/12_DsplBezel.htm)</u>.<br>6. Wymontuj <u>oprawę wyświetlacza</u>.
- 
- 7. Wymontuj <u>panel wyś[wietlacza](file:///C:/data/systems/Lat2120/po/sm/15_Dspl_Bracket.htm)</u>.<br>8. Poluzuj wkr**ę**t osadzony mocujący kabel wyświetlacza i wykręć wkręty mocujące zawias wyświetlacza do zespołu wyświetlacza.

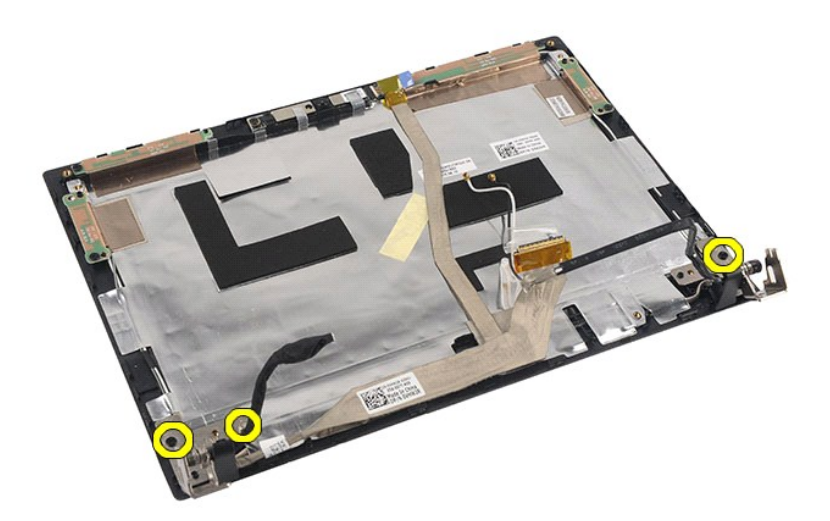

9. Zdejmij zawiasy wyświetlacza z zespołu wyświetlacza.

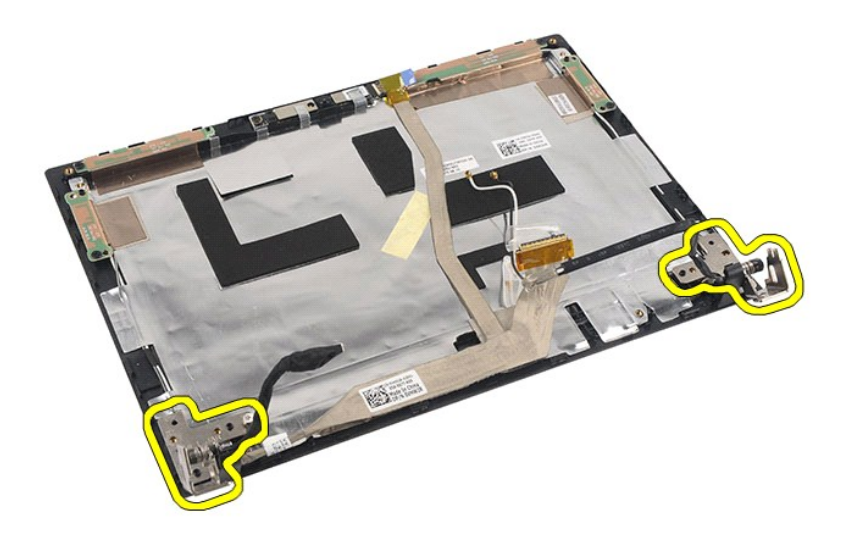

# **Instalowanie zawiasów wyświetlacza**

Aby zainstalować zawiasy wyświetlacza, wykonaj powyższe kroki w odwrotnej kolejności.

## <span id="page-40-0"></span>**Płyta systemowa/moduł Bluetooth**

**Instrukcja serwisowa komputera Dell Latitude 2120**

OSTRZEZENIE: Przed przystąpieniem do wykonywania czynności wymagających otwarcia obudowy komputera należy zapoznać się z<br>instrukcjami dotyczącymi bezpieczeństwa dostarczonymi z komputerem. Dodatkowe zalecenia dotyczące bez

## **Wymontowywanie płyty systemowej/modułu Bluetooth**

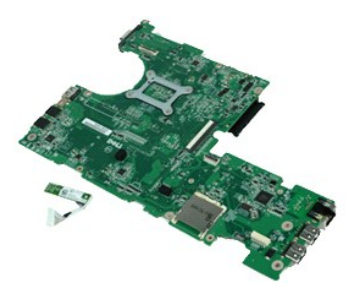

**UWAGA:** Wyświetlanie zamieszczonych niżej ilustracji może wymagać zainstalowania programu Adobe Flash Player, dostępnego w witrynie **Adobe.com**.

1. Wykonaj procedury przedstawione w rozdziale <u>Przed przystąpieniem do serwisowania komputera</u>.<br>2. Wyjmij <u>[akumulator](file:///C:/data/systems/Lat2120/po/sm/01_Battery.htm).</u><br>3. Wymontuj <u>[klawiatur](file:///C:/data/systems/Lat2120/po/sm/02_Keyboard.htm)ę</u>.<br>4. Wymontuj <u>[panel dost](file:///C:/data/systems/Lat2120/po/sm/03_AccessPanel.htm)ępu</u>.

- 
- 
- 5. Wymontuj <u>[dysk twardy](file:///C:/data/systems/Lat2120/po/sm/08_HDD.htm)</u>.<br>6. Wymontuj <u>kartę sieci WWAN</u>.
- 
- 7. Wymontuj <u>kartę sieci WLAN</u>.<br>8. Wymontuj <u>zespół wyświetlacza</u>.<br>9. Wymontuj <u>radiator</u>.
- 10. Otwórz zacisk kabla tabliczki dotykowej i odłącz ten kabel od płyty systemowej. Otwórz zacisk kabla przycisków i odłącz ten kabel od płyty systemowej.

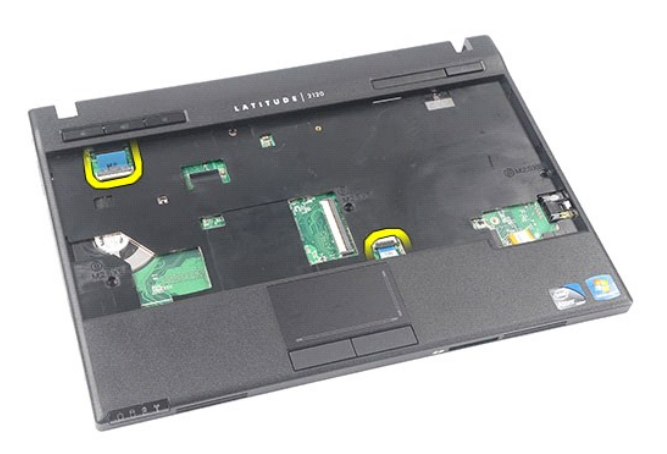

11. Wykręć wkręty mocujące płytę systemową.

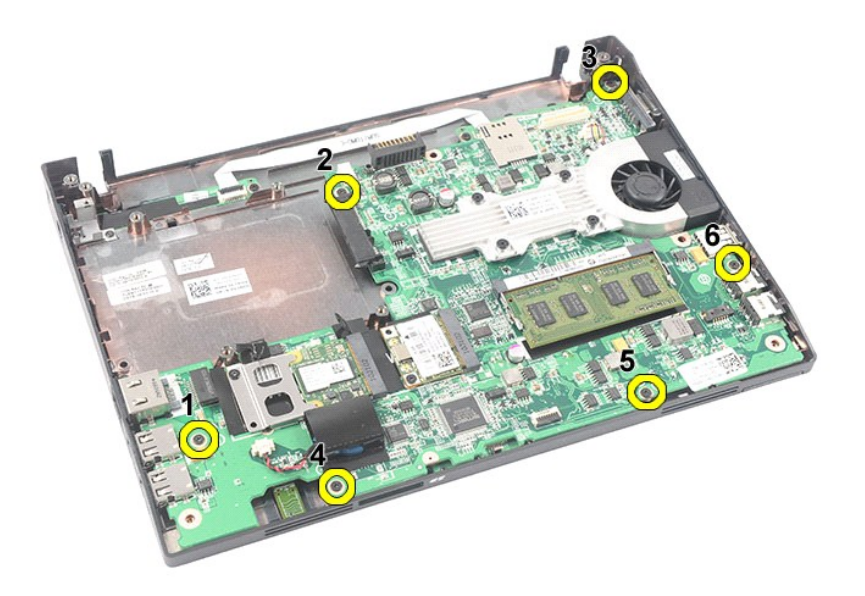

12. Rozpoczynając od strony, po której znajdują się porty USB, unieś płytę systemową i wyjmij ją z komputera.

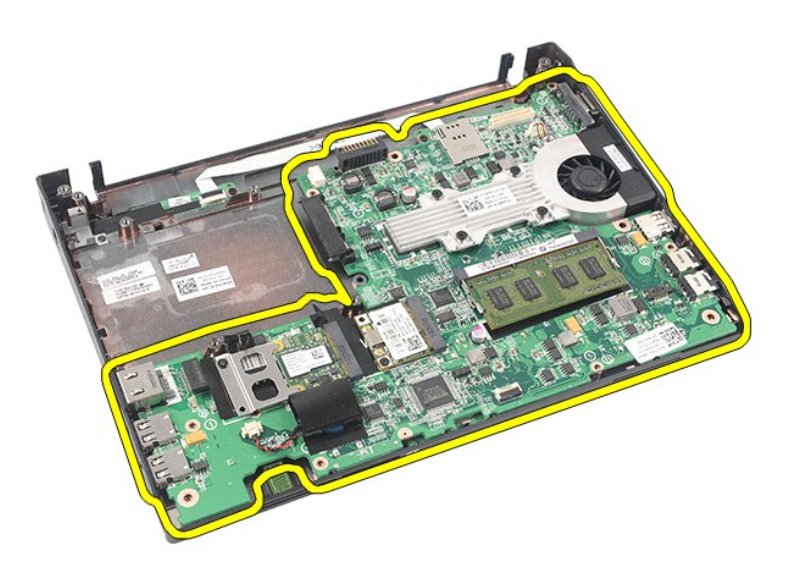

13. Odłącz kabel modułu Bluetooth od płyty systemowej.

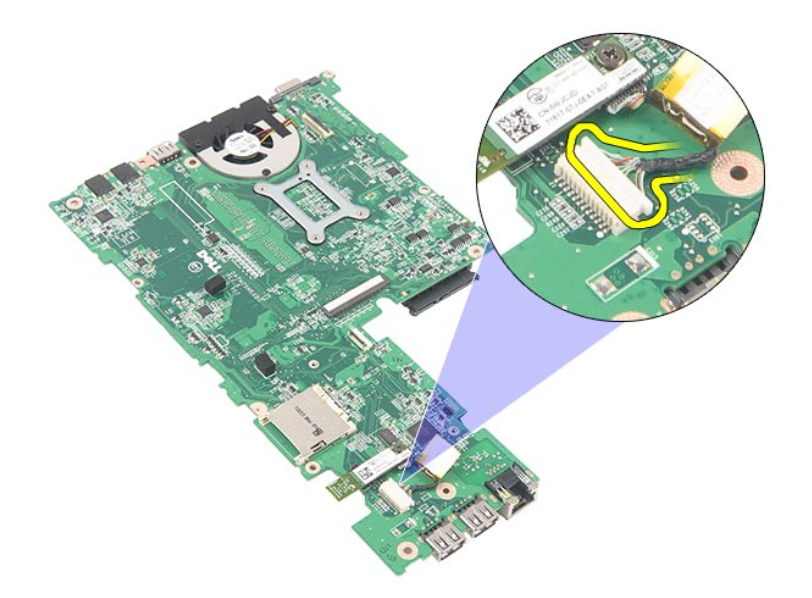

14. Wykręć wkręt mocujący moduł Bluetooth do płyty systemowej.

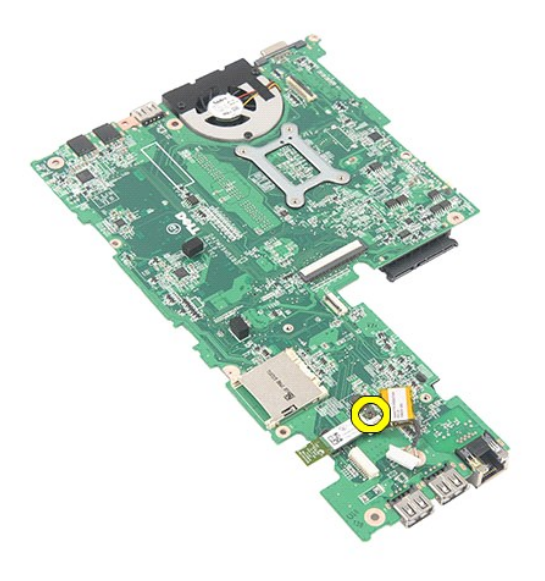

15. Wyjmij moduł Bluetooth z płyty systemowej.

![](_page_43_Picture_0.jpeg)

# **Instalowanie płyty systemowej/modułu Bluetooth**

Aby zainstalować płytę systemową/moduł Bluetooth, wykonaj powyższe kroki w odwrotnej kolejności.

## <span id="page-44-0"></span>**Karta Secure Digital (SD)**

**Instrukcja serwisowa komputera Dell Latitude 2120**

OSTRZEZENIE: Przed przystąpieniem do wykonywania czynności wymagających otwarcia obudowy komputera należy zapoznać się z<br>instrukcjami dotyczącymi bezpieczeństwa dostarczonymi z komputerem. Dodatkowe zalecenia dotyczące bez

## **Wymontowywanie karty SD**

![](_page_44_Picture_5.jpeg)

**UWAGA:** Wyświetlanie zamieszczonych niżej ilustracji może wymagać zainstalowania programu Adobe Flash Player, dostępnego w witrynie **Adobe.com**.

- 1. Wykonaj procedury przedstawione w rozdziale <u>Przed przystąpieniem do serwisowania komputera</u>.<br>2. Naciśnij kartę SD do wewnątrz, aby ją zwolnić.
- 

![](_page_44_Picture_9.jpeg)

3. Wyjmij kartę SD z komputera.

![](_page_45_Picture_0.jpeg)

# **Instalowanie karty SD**

Aby zainstalować kartę SD, wykonaj powyższe kroki w odwrotnej kolejności.

## <span id="page-46-0"></span>**Karta SIM**

**Instrukcja serwisowa komputera Dell Latitude 2120**

OSTRZEZENIE: Przed przystąpieniem do wykonywania czynności wymagających otwarcia obudowy komputera należy zapoznać się z<br>instrukcjami dotyczącymi bezpieczeństwa dostarczonymi z komputerem. Dodatkowe zalecenia dotyczące bez

## **Wymontowywanie karty SIM**

![](_page_46_Picture_5.jpeg)

**UWAGA:** Wyświetlanie zamieszczonych niżej ilustracji może wymagać zainstalowania programu Adobe Flash Player, dostępnego w witrynie **Adobe.com**.

- 1. Wykonaj procedury przedstawione w rozdziale <u>Przed przystąpieniem do serwisowania komputera</u>.<br>2. Wyjmij <u>[akumulator](file:///C:/data/systems/Lat2120/po/sm/01_Battery.htm)</u>.<br>3. Naciśnij kartę SIM do wewnątrz, aby ją zwolnić.
- 

![](_page_46_Picture_9.jpeg)

4. Wyjmij kartę SIM z komputera.

![](_page_47_Picture_0.jpeg)

# **Instalowanie karty SIM**

Aby zainstalować kartę SIM, wykonaj powyższe kroki w odwrotnej kolejności.

## <span id="page-48-0"></span>**Karta akceleratora dysku twardego**

**Instrukcja serwisowa komputera Dell Latitude 2120**

OSTRZEZENIE: Przed przystąpieniem do wykonywania czynności wymagających otwarcia obudowy komputera należy zapoznać się z<br>instrukcjami dotyczącymi bezpieczeństwa dostarczonymi z komputerem. Dodatkowe zalecenia dotyczące bez

## **Wymontowywanie karty akceleratora dysku twardego**

![](_page_48_Picture_5.jpeg)

**UWAGA:** Wyświetlanie zamieszczonych niżej ilustracji może wymagać zainstalowania programu Adobe Flash Player, dostępnego w witrynie **Adobe.com**.

- 1. Wykonaj procedury przedstawione w rozdziale <u>Przed przystąpieniem do serwisowania komputera</u>.<br>2. Wyjmij <u>[akumulator](file:///C:/data/systems/Lat2120/po/sm/01_Battery.htm).</u><br>3. Wymontuj <u>[klawiatur](file:///C:/data/systems/Lat2120/po/sm/02_Keyboard.htm)ę</u>.<br>4. Wymontuj <u>[panel dost](file:///C:/data/systems/Lat2120/po/sm/03_AccessPanel.htm)epu</u>.
- 
- 
- 5. Wykręć wkręt mocujący kartę akceleratora dysku twardego do płyty systemowej.

![](_page_48_Picture_11.jpeg)

6. Wyjmij kartę akceleratora dysku twardego z komputera.

![](_page_49_Picture_0.jpeg)

7. Zdejmij metalowy wspornik karty akceleratora dysku twardego z karty.

![](_page_49_Picture_2.jpeg)

# **Instalowanie karty akceleratora dysku twardego**

Aby zainstalować kartę akceleratora dysku twardego, wykonaj powyższe kroki w odwrotnej kolejności.

# <span id="page-50-0"></span>**Program konfiguracji systemu**

**Instrukcja serwisowa komputera Dell Latitude 2120**

- **O** [Przegl](#page-50-1)ąd
- **O** Uruchamianie programu konfiguracji system
- **O** [Menu startowe](#page-50-3)
- [Klawisze nawigacji](#page-50-4)
- [Opcje menu konfiguracji systemu](#page-50-5)

## <span id="page-50-1"></span>**Przegląd**

Program konfiguracji systemu umożliwia wykonywanie następujących zadań:

- l Zmienianie danych konfiguracji systemu po dodaniu, wymianie lub usunięciu sprzętu w komputerze.
- l Ustawianie lub zmienianie opcji definiowanych przez użytkownika, np. hasła systemowego. l Wyświetlanie informacji o ilości aktualnej zainstalowanej pamięci lub ustawianie typu zainstalowanego dysku twardego.
- 

Przed skorzystaniem z programu konfiguracji systemu zaleca się zapisać informacje wyświetlane na ekranie tego programu, aby można je było wykorzystać w przyszłości.

**PRZESTROGA:** Ustawienia w tym programie powinni zmieniać tylko doświadczeni użytkownicy. Niektóre zmiany mogą spowodować niewłaściwą pracę komputera.

## <span id="page-50-2"></span>**Uruchamianie programu konfiguracji systemu**

- 
- 1. Włącz (albo uruchom ponownie) komputer. 2. Po wyświetleniu logo Dell naciśnij niezwłocznie klawisz <F2>.

### <span id="page-50-3"></span>**Menu startowe**

Menu startowe wyświetla wszystkie urządzenia, z których można uruchomić komputer. Menu startowe udostępnia również następujące funkcje:

- l Uruchamianie narzędzi diagnostycznych
- 
- l Uruchamianie programu konfiguracji systemu l Jednokrotne zmienianie sekwencji ładowania, bez modyfikowania sekwencji ładowania skonfigurowanej w systemie BIOS

Aby otworzyć menu startowe:

- 1. Włącz (albo uruchom ponownie) komputer.
- 2. Po wyświetleniu niebieskiego logo Dell naciśnij niezwłocznie klawisz <F12>.

## <span id="page-50-4"></span>**Klawisze nawigacji**

Do nawigacji na ekranach konfiguracji systemu służą następujące klawisze:

![](_page_50_Picture_411.jpeg)

## <span id="page-50-5"></span>**Opcje menu konfiguracji systemu**

Poniższa tabela przedstawia opcje menu programu konfiguracji systemu:

![](_page_50_Picture_412.jpeg)

![](_page_51_Picture_635.jpeg)

**UWAGA:** Program konfiguracji systemu zawiera opcje i ustawienia dotyczące zintegrowanych urządzeń systemowych. W zależności od komputera oraz<br>zainstalowanych urządzeń, wymienione w tej sekcji pozycje mogą, ale nie muszą,

![](_page_51_Picture_636.jpeg)

![](_page_51_Picture_637.jpeg)

![](_page_51_Picture_638.jpeg)

![](_page_52_Picture_702.jpeg)

![](_page_52_Picture_703.jpeg)

![](_page_52_Picture_704.jpeg)

![](_page_52_Picture_705.jpeg)

![](_page_53_Picture_526.jpeg)

![](_page_53_Picture_527.jpeg)

![](_page_53_Picture_528.jpeg)

![](_page_53_Picture_529.jpeg)

### <span id="page-54-0"></span>**Diagnostyka**

**Instrukcja serwisowa komputera Dell Latitude 2120**

- [Lampki stanu urz](#page-54-1)ądzeń
- $\bullet$  Lampka stanu
- Ł[adowanie i kondycja akumulatora](#page-54-3)
- **Q** [Lampki stanu klawiatury](#page-54-4)
- [Kody lampek diagnostycznych](#page-54-5)

### <span id="page-54-1"></span>**Lampki stanu urządzeń**

Ů O 面 (%)<br>▲

Świeci światłem ciągłym po włączeniu komputera; świeci światłem przerywanym, gdy komputer jest w trybie zarządzania energią.

Świeci, gdy komputer odczytuje lub zapisuje dane.

Świeci światłem ciągłym lub przerywanym, wskazując stan naładowania akumulatora.

Świeci po włączeniu sieci bezprzewodowej.

### <span id="page-54-2"></span>**Lampka stanu akumulatora**

Jeśli komputer jest podłączony do gniazdka elektrycznego, lampka stanu akumulatora zachowuje się w następujący sposób:

- i **Naprzemiennie przerywane pomarańczowe i niebieskie światło —** do laptopa podłączono niezatwierdzony lub nieobsługiwany zasilacz, którego<br>Producentem nie jest firma Dell.
- i M**aprzemiennie przerywane pomarańczowe światło i ciągłe niebieskie światło —** przejściowa awaria akumulatora przy podłączonym zasilaczu.<br>i Przerywane pomarańczowe światło krytyczna awaria akumulatora przy podłączonym
- 
- ı ∨Ni**e świeci —** akumulator w trybie pełnego ładowania przy podłączonym zasilaczu.<br>ι Ci**ągłe niebieskie światło —** akumulator w trybie ładowania przy podłączonym zasilaczu.
- 

## <span id="page-54-3"></span>**Ładowanie i kondycja akumulatora**

Aby sprawdzić poziom naładowania akumulatora, należy nacisnąć i zwolnić przycisk stanu umieszczony na mierniku naładowania akumulatora, aby włączyć lampki poziomu naładowania. Każda lampka oznacza około 20 procent pełnego naładowania akumulatora. Na przykład cztery zapalone lampki wskazują, że<br>akumulator jest naładowany w 80%. Jeśli nie świeci żadna lampka, akumulator

Aby sprawdzić stan zużycia akumulatora, naciśnij i przytrzymaj przycisk stanu na mierniku poziomu naładowania akumulatora przynajmniej przez 3 sekundy.<br>Jeśli nie zapali się żadna lampka, oznacza to, że akumulator jest w do oryginalnej pojemności, a akumulator należy wymienić.

## <span id="page-54-4"></span>**Lampki stanu klawiatury**

Znaczenie zielonych lampek umieszczonych nad klawiaturą jest następujące:

![](_page_54_Picture_26.jpeg)

Świeci po włączeniu klawiatury numerycznej (Num Lock).

Świeci po włączeniu funkcji pisania wielkimi literami (Caps Lock).

![](_page_54_Picture_29.jpeg)

Świeci po włączeniu funkcji blokowania przewijania (Scroll Lock).

## <span id="page-54-5"></span>**Kody lampek diagnostycznych**

W poniższej tabeli przedstawiono kody lampek diagnostycznych, jakie mogą być wyświetlane w przypadku wystąpienia błędu podczas testu POST.

![](_page_54_Picture_544.jpeg)

![](_page_55_Picture_325.jpeg)

### <span id="page-56-0"></span>**Instalowanie i wymiana podzespołów Instrukcja serwisowa komputera Dell Latitude 2120**

- **O** [Karta Secure Digital](file:///C:/data/systems/Lat2120/po/sm/19_SDCard.htm) ● [Karta SIM](file:///C:/data/systems/Lat2120/po/sm/20_SIMCard.htm)
- 
- **[Panel dost](file:///C:/data/systems/Lat2120/po/sm/03_AccessPanel.htm)ępu**
- [Bateria pastylkowa](file:///C:/data/systems/Lat2120/po/sm/05_CoinCell.htm)
- [Karta sieci WWAN](file:///C:/data/systems/Lat2120/po/sm/07_WWAN.htm)
- [Radiator](file:///C:/data/systems/Lat2120/po/sm/09_Heatsink.htm)
- [Kabel zasilania](file:///C:/data/systems/Lat2120/po/sm/10_DC_PwrCable.htm)
- [Pokrywy zawiasów wyś](file:///C:/data/systems/Lat2120/po/sm/13_DsplHingeCvr.htm)wietlacza
- Wyś[wietlacz/wspornik wy](file:///C:/data/systems/Lat2120/po/sm/15_Dspl_Bracket.htm)świetlacza
- [Zawias wy](file:///C:/data/systems/Lat2120/po/sm/17_DsplHinge.htm)świetlacza
- Pł[yta systemowa/modu](file:///C:/data/systems/Lat2120/po/sm/18_SysBrd_BT.htm)ł Bluetooth
- **[Akumulator](file:///C:/data/systems/Lat2120/po/sm/01_Battery.htm) O** [Klawiatura](file:///C:/data/systems/Lat2120/po/sm/02_Keyboard.htm)
- 
- **[Pami](file:///C:/data/systems/Lat2120/po/sm/04_Memory.htm)eć** 
	- [Karta sieci WLAN](file:///C:/data/systems/Lat2120/po/sm/06_WLAN.htm)
	- [Karta akceleratora dysku twardego](file:///C:/data/systems/Lat2120/po/sm/21_HDDAclecard.htm)
	- [Dysk twardy/wspornik dysku twardego](file:///C:/data/systems/Lat2120/po/sm/08_HDD.htm)
	- Zespół wyś[wietlacza](file:///C:/data/systems/Lat2120/po/sm/11_DsplAssy.htm)
	- [Oprawa wy](file:///C:/data/systems/Lat2120/po/sm/12_DsplBezel.htm)świetlacza
- [Kamera](file:///C:/data/systems/Lat2120/po/sm/14_Camera.htm)
- Kabel wyś[wietlacza](file:///C:/data/systems/Lat2120/po/sm/16_DsplCbl.htm)

## **Dane techniczne**

- **O** [Informacje o systemie](#page-57-0)
- **[Pami](#page-57-2)eć**
- **O** Dź[wi](#page-57-4)ęk
- **[Porty i z](#page-57-6)łącza**
- **Wyś[wietlacz](#page-58-1)**
- $\overline{\bullet}$  [Tabliczka dotykowa](#page-58-3)
- **O** [Zasilacz](#page-59-0)
- 
- [Wymiary i masa](#page-59-2)

**O** [Nap](#page-58-0)edy **O** [Klawiatura](#page-58-2)  $\overline{\bullet}$  [Akumulator](#page-58-4) **O** Ś[rodowisko pracy](#page-59-1)

**[Procesor](#page-57-1) O** Grafika **O** [Komunikacja](#page-57-5)

**UWAGA:** Oferowane opcje mogą być różne w różnych krajach. Aby uzyskać więcej informacji o konfiguracji komputera, kliknij kolejno **Start→ Help and**<br>**Support** (Pomoc i obsługa techniczna) i wybierz opcję przeglądania info

<span id="page-57-6"></span><span id="page-57-5"></span><span id="page-57-4"></span><span id="page-57-3"></span><span id="page-57-2"></span><span id="page-57-1"></span><span id="page-57-0"></span>![](_page_57_Picture_453.jpeg)

<span id="page-58-1"></span><span id="page-58-0"></span>![](_page_58_Picture_343.jpeg)

<span id="page-58-2"></span>![](_page_58_Picture_344.jpeg)

<span id="page-58-3"></span>![](_page_58_Picture_345.jpeg)

<span id="page-58-4"></span>![](_page_58_Picture_346.jpeg)

Zakres temperatur

![](_page_59_Picture_298.jpeg)

<span id="page-59-0"></span>![](_page_59_Picture_299.jpeg)

<span id="page-59-2"></span>![](_page_59_Picture_300.jpeg)

<span id="page-59-1"></span>![](_page_59_Picture_301.jpeg)

### <span id="page-60-0"></span>**Serwisowanie komputera Instrukcja serwisowa komputera Dell™ Latitude™ 2120**

- Przed przystą[pieniem do serwisowania komputera](#page-60-1)
- [Zalecane narz](#page-60-2)ędzia
- **Wyłą[czanie komputera](#page-60-3)**
- Po zakoń[czeniu serwisowania komputera](#page-61-0)

### <span id="page-60-1"></span>**Przed przystąpieniem do serwisowania komputera**

Aby uniknąć uszkodzenia komputera i zapewnić sobie bezpieczeństwo, należy przestrzegać następujących zaleceń dotyczących bezpieczeństwa. O ile nie<br>wskazano inaczej, każda procedura opisana w tym dokumencie opiera się na za

- Użytkownik zapoznał się z informacjami dotyczącymi bezpieczeństwa, jakie zostały dostarczone z komputerem l Podzespół można wymienić lub, jeśli został zakupiony oddzielnie, zainstalować po wykonaniu procedury wymontowywania w odwrotnej kolejności.
- $\mathbb{A}$ OSTRZEZENIE: Przed przyst**ą**pieniem do wykonywania czynności wymagających otwarcia obudowy komputera należy zapoznać się z<br>instrukcjami dotyczącymi bezpieczeństwa dostarczonymi z komputerem. Dodatkowe zalecenia dotyczące b
- **PRZESTROGA: Wiele procedur naprawczych może wykonywać tylko przeszkolony technik serwisu. Użytkownik może wykonać tylko czynności**  związane z rozwią**zywaniem problemów oraz proste naprawy wymienione w dokumentacji produktu lub zlecone przez zespół s**erwisu i pomocy<br>technicznej przez telefon lub przez Internet. Uszkodzenia wynikające z napraw serwisowy **gwarancją. Należy przestrzegać instrukcji dotyczących bezpieczeństwa dostarczonych z produktem.**
- PRZESTROGA: Aby uniknąć wyładowania elektrostatycznego, należy odprowadzać ładunki z ciała za pomocą opaski uziemiającej zakładanej na<br>nadgarstek lub dotykając co pewien czas niemalowanej metalowej powierzchni (np. złącza
- △ PRZESTROGA: Z elementami i kartami należy obchodzić się ostrożnie. Nie należy dotykać elementów ani styków na kartach. Kartę należy **chwytać za krawędzie lub za metalowe wsporniki. Komponenty takie jak mikroprocesor należy trzymać za brzegi, a nie za styki.**
- △ PRZESTROGA: Przy odłączaniu kabla należy pociągnąć za wtyczkę lub uchwyt, a nie za sam kabel. Niektóre kable mają złącza z zatrzaskami; przed odłączeniem kabla tego rodzaju należy nacisnąć zatrzaski złącza. Pociągając za złącza, należy je trzymać w linii prostej, aby uniknąć<br>wygięcia styków. Przed podłączeniem kabla należy sprawdzić, czy oba złącza są praw
- **UWAGA:** Kolor komputera i niektórych części może różnić się nieznacznie od pokazanych w tym dokumencie.

Aby uniknąć uszkodzenia komputera, wykonaj następujące czynności przed rozpoczęciem pracy wewnątrz komputera:

- 1. Sprawdź, czy powierzchnia robocza jest płaska i czysta, aby uniknąć porysowania komputera.<br>2. Wyłacz komputer (zpbacz Wyłaczanie komputera)
- 
- 2. Wyłącz komputer (zobacz <u>Wyłączanie komputera</u>).<br>3. Wyjmij wszelkie zainstalowane w komputerze karty ExpressCard lub karty inteligentne z odpowiednich gniazd.<br>4. Jeśli komputer jest podłączony do urządzenia dokującego, komputer.

 $\triangle$  PRZESTROGA: Aby odłączyć kabel sieciowy, należy najpierw odłączyć go od komputera, a następnie od urządzenia sieciowego.

- 5. Odłącz od komputera wszystkie kable sieciowe.
- 
- 6. Odłącz komputer i wszystkie urządzenia peryferyjne od gniazdek elektrycznych.<br>7. Zamknij wy**świetlacz i odwróć komputer górną** częścią w dół, układając go na płaskiej powierzchni.

**PRZESTROGA: Aby uniknąć uszkodzenia płyty systemowej, przed rozpoczęciem naprawy komputera należy wyjąć główny akumulator.**

- 
- 8. Wyjmij główny <u>akumulator</u>.<br>9. Postaw komputer w normalnym położeniu.
- 10. Otwórz wyświetlacz.
- venienie wystriadziemia, aby uziemić płytę systemową.
- PRZESTROGA: W celu zabezpieczenia si**ę** przed porażeniem pr**ą**dem elektrycznym przed otwarciem pokrywy zawsze należy odłączyć komputer<br>od gniazdka elektrycznego.
- Λ PRZESTROGA: Przed dotknięciem jakiegokolwiek elementu wewn**ą**trz komputera należy pozbyć si**ę ładunków elektrostatycznych z ciał**a,<br>dotykając dowolnej nielakierowanej metalowej powierzchni, np. metalowych elementów z tyłu **wewnętrznych elementów.**

12. Wymontuj [dysk twardy](file:///C:/data/systems/Lat2120/po/sm/08_HDD.htm).

### <span id="page-60-2"></span>**Zalecane narzędzia**

Procedury przedstawione w tym dokumencie mogą wymagać użycia następujących narzędzi:

- l Mały wkrętak z płaskim grotem l Wkrętak krzyżakowy nr 0
- 
- 
- l Wkrętak krzyżakowy nr 1 l Mały rysik z tworzywa sztucznego l Dysk CD z programem aktualizacji Flash BIOS

## <span id="page-60-3"></span>**Wyłączanie komputera**

- **PRZESTROGA: Aby zapobiec utracie danych, przed wyłączeniem komputera zapisz i zamknij wszystkie otwarte pliki oraz zamknij wszystkie otwarte programy.**
- 1. Zamknij system operacyjny:
	- l **Windows® 7:**

kliknij przycisk **Start** , a następnie kliknij polecenie **Zamknij**.

l **Windows Vista®:**

Kliknij przycisk **Start** , a następnie kliknij strzałkę w prawym dolnym rogu menu **Start**, jak pokazano poniżej, po czym kliknij przycisk **Zamknij**.

![](_page_61_Picture_6.jpeg)

l **Windows® XP:** 

Kliknij kolejno **Start**® **Wyłącz komputer**® **Wyłącz**.

Komputer wyłączy się automatycznie, kiedy zakończy się proces zamykania systemu.

2. Sprawdź, czy komputer i wszystkie podłączone urządzenia są wyłączone. Jeśli komputer i podłączone do niego urządzenia nie wyłączyły się<br>. automatycznie po wyłączeniu systemu operacyjnego, naciśnij przycisk zasilania i

## <span id="page-61-0"></span>**Po zakończeniu serwisowania komputera**

Po zainstalowaniu lub dokonaniu wymiany sprzętu a przed włączeniem komputera podłącz wszelkie urządzenia zewnętrzne, karty i kable.

PRZESTROGA: Aby uniknąć uszkodzenia komputera, należy używać akumulatorów przeznaczonych dla danego modelu komputera Dell. Nie należy<br>stosować akumulatorów przeznaczonych do innych komputerów Dell.

1. Podłącz urządzenia zewnętrzne, takie jak replikatory portów, pomocnicze akumulatory i radiatory, oraz zainstaluj wszelkie używane karty, na przykład karty ExpressCard.

2. Podłącz do komputera kable telefoniczne lub sieciowe.

△ PRZESTROGA: Aby podłączyć kabel sieciowy, należy najpierw podłączyć go do urządzenia sieciowego, a następnie do komputera.

3. Zainstaluj <u>dysk twardy</u><br>4. Zainstaluj <u>akumulator</u>.<br>5. Podłącz komputer i ws:

- 
- 4. Zainstaluj <u>akumulator</u>.<br>5. Podł**ą**cz komputer i wszystkie przyłączone urządzenia do gniazdek elektrycznych. 6. Włącz komputer.